Import Documentary Collection Liquidation User Guide Oracle Banking Trade Finance Process Management Release 14.7.0.0.0

Part No. F74393-01

November 2022

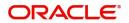

Oracle Banking Trade Finance Process Management Oracle Financial Services Software Limited

Oracle Park Off Western Express Highway Goregaon (East) Mumbai, Maharashtra 400 063 India Worldwide Inquiries: Phone: +91 22 6718 3000 Fax: +91 22 6718 3001 www.oracle.com/financialservices/

Copyright © 2018-2022, Oracle and/or its affiliates. All rights reserved.

Oracle and Java are registered trademarks of Oracle and/or its affiliates. Other names may be trademarks of their respective owners.

U.S. GOVERNMENT END USERS: Oracle programs, including any operating system, integrated software, any programs installed on the hardware, and/or documentation, delivered to U.S. Government end users are "commercial computer software" pursuant to the applicable Federal Acquisition Regulation and agency-specific supplemental regulations. As such, use, duplication, disclosure, modification, and adaptation of the programs, including any operating system, integrated software, any programs installed on the hardware, and/or documentation, shall be subject to license terms and license restrictions applicable to the programs. No other rights are granted to the U.S. Government.

This software or hardware is developed for general use in a variety of information management applications. It is not developed or intended for use in any inherently dangerous applications, including applications that may create a risk of personal injury. If you use this software or hardware in dangerous applications, then you shall be responsible to take all appropriate failsafe, backup, redundancy, and other measures to ensure its safe use. Oracle Corporation and its affiliates disclaim any liability for any damages caused by use of this software or hardware in dangerous applications.

This software and related documentation are provided under a license agreement containing restrictions on use and disclosure and are protected by intellectual property laws. Except as expressly permitted in your license agreement or allowed by law, you may not use, copy, reproduce, translate, broadcast, modify, license, transmit, distribute, exhibit, perform, publish or display any part, in any form, or by any means. Reverse engineering, disassembly, or decompilation of this software, unless required by law for interoperability, is prohibited.

The information contained herein is subject to change without notice and is not warranted to be error-free. If you find any errors, please report them to us in writing.

This software or hardware and documentation may provide access to or information on content, products and services from third parties. Oracle Corporation and its affiliates are not responsible for and expressly disclaim all warranties of any kind with respect to third-party content, products, and services. Oracle Corporation and its affiliates will not be responsible for any loss, costs, or damages incurred due to your access to or use of third-party content, products, or services.

# Contents

| Oracle Banking Trade Finance Process Management                    | 1  |
|--------------------------------------------------------------------|----|
| Overview                                                           | 1  |
| Benefits                                                           | 1  |
| Key Features                                                       |    |
| Import Documentary Collection Liquidation                          | 2  |
| Common Initiation Stage                                            |    |
| Registration                                                       |    |
| Application Details                                                | 5  |
| Collection Details                                                 | 6  |
| Miscellaneous                                                      | 8  |
| Document Linkage                                                   | 10 |
| OBTFPM- OBDX Bidirectional flow                                    | 13 |
| Bi-Directional Flow for Offline Transactions Initiated from OBTFPM | 16 |
| Data Enrichment                                                    | 16 |
| Main Details                                                       | 19 |
| Liquidation                                                        | 22 |
| Additional Fields                                                  | 31 |
| Advices                                                            | 32 |
| Additional Details                                                 | 32 |
| Settlement Details                                                 | 53 |
| Summary                                                            | 55 |
| Exceptions                                                         | 58 |
| Exception - Amount Block                                           | 58 |
| Exception - Know Your Customer (KYC)                               |    |
| Exception - Limit Check/Credit                                     | 62 |
| Multi Level Approval                                               | 63 |
| Authorization Re-Key (Non-Online Channel)                          | 64 |
| Summary                                                            | 65 |
| Reject Approval                                                    | 66 |
| Summary                                                            | 67 |
| Action Buttons                                                     | 67 |
| Waiting Backoffice Authorization                                   | 67 |
| Reference and Feedback                                             | 70 |
| References                                                         | 70 |
| Documentation Accessibility                                        |    |
| Feedback and Support                                               | 70 |

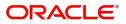

# **Oracle Banking Trade Finance Process Management**

Welcome to the Oracle Banking Trade Finance Process Management (OBTFPM) User Guide. This guide provides an overview on the OBTFPM application and takes you through the various steps involved in creating and processing trade finance transactions.

This document will take you through following activities in OBTFPM:

- To create and handle Trade Finance transaction.
- Help users to conveniently create and process trade finance transaction

### Overview

OBTFPM is a Trade Finance Middle Office platform, which enables bank to streamline the trade finance operations. OBTFPM enables the customers to send request for new trade finance transaction either by visiting the branch (offline channels) or through SWIFT/Trade Portal/other external systems (online channels).

### **Benefits**

OBTFPM helps banks to manage trade finance operations across the globe in different currencies. OBTFPM allows you to:

- Handle all trade finance transactions in a single platform.
- Provides support for limit verification and limit earmarking.
- Provide amount block support for customer account.
- Provides acknowledgement to customers.
- Enables the user to upload related documents during transaction.
- Enables to Integrate with back end applications for tracking limits, creating limit earmarks, amount blocks, checking KYC, AML and Sanction checks status.
- Create, track and close exceptions for the above checks.
- Enables to use customer specific templates for fast and easy processing of trade transactions that reoccur periodically.

#### **Key Features**

- Stand-alone system that can be paired with any back end application.
- Minimum changes required to integrate with bank's existing core systems.
- Faster time to market.
- Capable to interface with corporate ERP and SWIFT to Corporate.
- Highly configurable based on bank specific needs.
- Flexibility in modifying processes.

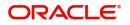

# **Import Documentary Collection Liquidation**

Import Documentary Collection Liquidation process facilitates the user to handle the payment under a Documentary Collection.

This section contains the following topics:

| Common Initiation Stage         | Registration                     |
|---------------------------------|----------------------------------|
| OBTFPM- OBDX Bidirectional flow | Data Enrichment                  |
| Exceptions                      | Multi Level Approval             |
| Reject Approval                 | Waiting Backoffice Authorization |

## **Common Initiation Stage**

The user can initiate the new import documentary collection liquidation request from the common Initiate Task screen.

- 1. Using the entitled login credentials, login to the OBTFPM application.
- 2. Click Trade Finance > Initiate Task.

| Administration   Back Guarantee Advee   Back Charantee Advee   Back Charantee Advee | = ORACLE Initiate Task          |   | (PK2)<br>Mar 22, 2019       | JEEVA02 :∿<br>subham@gmail.com ai |
|----------------------------------------------------------------------------------------------------|---------------------------------|---|-----------------------------|-----------------------------------|
| Nationary   Nationary   Second Management   Task   Administration   Administration   Carrante Advice   Sanate Advice   Sanate Advice   Carrante Advice   Seport Documentary Collection *   Proceed Cear   Proceed Cear                                                                                                    | Menu Item Search Q Registration |   |                             |                                   |
| Name   Mainterance   Security   Security   Securi                                                                                                    |                                 |   |                             |                                   |
| Mainterance >   Security Management >   Tacks >   Tacks Finance >   Administration >   Bank Guarantee Advice >   Guarantee Advice >   Guarantee Advice >   Bank Guarantee Basanon >   Enquity >   Enquity >   Enquity >   Import - Documentary > >   Import - Documentary > >   Subpring Guarantee Ak >                                                                                                    | Dashboard                       |   |                             |                                   |
| Tads >   Tads finance *   Administration >   Bark Guarantee Advice *   Guarantee Advice *   Guarantee Advice *   Guarantee Advice *   Bank Guarantee Advice *   Bank Guarantee Advice *   Erepuiry *   Export - Documentary >   Import - Documentary >   Import - Documentary >   Import - Documentary >   Import - Documentary >   Import - Documentary >   Import - Documentary >   Import - Documentary >   Import - Documentary>   Import - Documentary>   Import - Documentary>   Import - Documentary>   Import - Documentary>   Import - Documentary>   Import - Documentary>   Import - Documentary>   Import - Documentary>   Import - Documentary>   Import - Documentary>                                                                                                    | Maintenance                     | * | PK2-FLEXCUBE UNIVERSAL BANK |                                   |
| Trade Finance *   Administration *   Bank Guarantee Advice Am   Guarantee Advice Am   Guarantee Advice Am   Guarantee Advice Am   Guarantee Advice Am   Guarantee Advice Am   Bank Guarantee Advice Am                                                                                                    | Security Management             |   |                             | Proceed Clear ar                  |
| Administration   Bank Guarantee Advice   Guarantee Advice   Guarantee Advice   Guarantee Advice   Bank Guarantee Basan                                                                                                    | Tasks 🕨                         |   |                             |                                   |
| Bank Guarantee Advice Ame<br>Guarantee Advice Ame<br>Guarantee Advice Ame<br>Guarantee Bavan ><br>Enquiry<br>Export - Documentary ><br>Export - Documentary ><br>Import - Documentary ><br>Import - Documentary >                                                                                                    | Trade Finance 💌                 |   |                             |                                   |
| Guarantee Advice Ame<br>Guarantee Advice<br>Bank Guarantee Issuan »<br>Enquiry<br>Export - Documentary »<br>Export - Documentary »<br>Import - Documentary »<br>Import - Documentary »                                                                                                    | Administration                  |   |                             |                                   |
| Guarantee Advice   Bank Guarantee Issuan                                                                                                    | Bank Guarantee Advice 🐨         |   |                             |                                   |
| Bank Guarantee Issuan ><br>Enquiry<br>Export - Documentary ><br>Export - Documentary ><br>Import - Documentary ><br>Intertate Task<br>Shipping Guarantee >                                                                                                    | Guarantee Advice Ame            |   |                             |                                   |
| Erquiry<br>Export - Documentary ><br>Export - Documentary ><br>Import - Documentary ><br>Import - Documentary ><br>Shipping Guarantee >                                                                                                    | Guarantee Advise                |   |                             |                                   |
| Export - Documentary ><br>Export - Documentary ><br>Import - Documentary ><br>Import - Documentary ><br>Instate Task                                                                                                    | Bank Guarantee Issuan 🕨         |   |                             |                                   |
| Export - Documentary ><br>Import - Documentary ><br>Import - Documentary ><br>Inritate Task<br>Shipping Guarantee >                                                                                                    | Enquiry                         |   |                             |                                   |
| Import - Documentary ><br>Import - Documentary ><br>Iminiate Task<br>Shipping Guarantee >                                                                                                    | Export - Documentary >          |   |                             |                                   |
| Import - Documentary ><br>Invitate Task<br>Shipping Guarantee >                                                                                                    | Export - Documentary >          |   |                             |                                   |
| Initiate Taak Shipping Guarantee                                                                                                    | Import - Documentary >          |   |                             |                                   |
| Shipping Guarantee                                                                                                    | Import - Documentary 🕨          |   |                             |                                   |
|                                                                                                    | Initiate Task                   |   |                             |                                   |
| Suid Recording                                                                                                    | Shipping Guarantee              |   |                             |                                   |
| switt recessing                                                                                                    | Swift Processing                |   |                             |                                   |

Provide the details based on the description in the following table:

| Field                            | Description                                   |
|----------------------------------|-----------------------------------------------|
| Process Name                     | Select the process name to initiate the task. |
| Documentary Collection<br>Number | Select the Documentary Collection Number.     |
| Branch                           | Select the branch.                            |

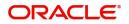

## **Action Buttons**

Use action buttons based on the description in the following table:

| Field   | Description                                                        |
|---------|--------------------------------------------------------------------|
| Proceed | Task will get initiated to next logical stage.                     |
| Clear   | The user can clear the contents update and can input values again. |

## Registration

The process starts from Registration stage, during Registration stage, user can capture the basic details of the transaction and upload related documents. On submit, the request will be available for an collection expert to handle the request in the next stage.

1. Using the entitled login credentials for Registration stage, login to the OBTFPM application.

| 🕝 FuTura Bank |
|---------------|
| Sign In       |
| User Name *   |
| SRIDHAR       |
| Password *    |
|               |
|               |
| Sign In       |
| Cancel        |

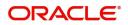

- flexCUBE UNIVERSAL BAN... Jan 1, 2014 SRIDHAR01 Dashboard ham@gmail.co Core Maintenance ¢ x ¢ x High Value Transactions + High Priority Tasks Priority Summary Export Docu... • ¢ × Dashboard Process Name 120K Maintenance . 80K • GBP Import Documentary Collections Re Security Ma 000 Export Documentary Collections-Updat EUR Export LC Advising Tasks 40K Re 000 Export Documentary Collections-Updat Trade Finance Export LC Advising Ar 0 2 4 6 8 10 12 000 Export Documentary Collections-Updat φ x Pending Exception Approval Type to filter × Process Reference Num Branch Name NA Amount Block Exception Approval GS1ELCA000026913 Export LC Advising GBP NA Limit Earmarking Exception Approval GS1ELCA000026913 Export LC Advising GBP .... ---------~~~ ð x SLA Status Summary Export Documentary Collections-Upd... 🔻
- 2. On login, user must be able to view the dashboard screen with widgets as mapped to the user.

3. Click Trade Finance> Import Documentary Collection> Import Documentary Collection Liquidation.

|                       | Ê  | Free | Tasks          |            |                       |                          |                    |                       | EXCUBE UNIVERSAL BAN<br>1, 2014 |        | SRIDHAR01 |
|-----------------------|----|------|----------------|------------|-----------------------|--------------------------|--------------------|-----------------------|---------------------------------|--------|-----------|
| Menu Item Search      | ٩  |      | C Refresh      | - Aca      | ire 🔥 Delegate 🧃      | Reassign II Flow Diagra  | am                 |                       |                                 |        |           |
| Core Maintenance      | •  | -    |                |            |                       |                          |                    |                       |                                 | -      |           |
| Dashboard             |    | -    | Action         | Priority   | Process Name          | Process Reference Number | Application Number | Stage                 | Application Date                | Branch | a         |
| Maintenance           | ►. |      | Acquire & Edit | М          | Export LC Advising    | 300ELCA000030368         | 300ELCA000030368   | HandoffRetryTask      | 70-01-01                        | 000    | OI        |
| Security Management   |    |      | Acquire & Edit |            | Export Documentary Up | 300EDCU000030373         | 300EDCU000030373   | DataEnrichment        | 20-04-17                        | 300    | O         |
|                       |    |      | Acquire & Edit | М          | Export Documentary- B | 300EDCB000030363         | 300EDCB000030363   | Approval Task Level 1 | 70-01-01                        | 300    | O         |
| Tasks                 | •  |      | Acquire & Edit |            | Export LC Liquidation | 300ELCL000030364         | 300ELCL000030364   | DataEnrichment        | 20-04-17                        | 300    | OI        |
| Trade Finance         | •  |      | Acquire & Edit | н          | Export LC Advising    | 300ELCA000029345         | 300ELCA000029345   | Approval Task Level 1 | 70-01-01                        | 300    | OI        |
| Bank Guarantee Advice | •  |      | Acquire & Edit |            | Export Documentary Up | 300EDCU000029510         | 300EDCU000029510   | DataEnrichment        | 70-01-01                        | 300    | O         |
| Bank Guarantee Issua  | Þ  |      | Acquire & Edit | м          | Export LC Advising    | 300ELCA000029507         | 300ELCA000029507   | HandoffRetryTask      | 70-01-01                        | 300    | 0         |
| Enquiry               |    |      | Acquire & Edit |            | Export Documentary Up |                          | 300EDCU000029509   | DataEnrichment        | 70-01-01                        | 300    | 01        |
| Export - Documentary  | Þ  |      |                |            |                       |                          |                    |                       |                                 |        |           |
| Export - Documentary  |    |      | Acquire & Edit | М          | Import Documentary- B | 300IDCB000029502         | 300IDCB000029502   | Registration          | 70-01-01                        | 300    | OI        |
|                       |    |      | Acquire & Edit | М          | Import Documentary- B | 000IDCB000029498         | 000IDCB000029498   | DataEnrichment        | 70-01-01                        | 300    | Of        |
| Import - Documentar   |    |      |                |            | and the state         |                          |                    |                       |                                 |        |           |
| Import Documentary    |    | Pag  | e 1 of 37      | (1 - 20 01 | 737 items ) K < 1     | 1 2 3 4 5 37             | K <                |                       |                                 |        |           |
| Import Documentary    |    |      |                |            |                       |                          |                    |                       |                                 |        |           |
| Import Documentary    |    |      |                |            |                       |                          |                    |                       |                                 |        |           |
| Import Documentary    |    |      |                |            |                       |                          |                    |                       |                                 |        |           |
| Import - Documentar   | Þ  |      |                |            |                       |                          |                    |                       |                                 |        |           |

The registration stage has two sections Application Details and Collection Details. Let's look at the details of Registration screens below:

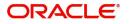

## **Application Details**

| $\equiv$ ORACLE <sup>*</sup> |                     |                          |                           | ( DEFAULTENTITY) | Oracle Banking Trade Finan.<br>May 24, 2021 subl | ZARTABC<br>ham@gmail.co |
|------------------------------|---------------------|--------------------------|---------------------------|------------------|--------------------------------------------------|-------------------------|
| Import Documentary Col       | lection Liquidation |                          |                           | Documents Remark | s Customer Instruction Common Group Messages     | $\mu^{t'} \rightarrow$  |
| Application Details          |                     |                          |                           |                  |                                                  |                         |
| Documentary Collection Num   | ber *               | Drawee *                 | Branch                    |                  | Priority                                         |                         |
| PK2IUNA211258505             | Q                   | 001044 GOODCARE PLC ┠    | PK2-Oracle Banking Trade  | e Finan 💌        | Medium 👻                                         |                         |
| Submission Mode              |                     | Remitting Bank/Remitter  | Remitting Bank/Remitter R | leference        | Process Reference Number                         |                         |
| Desk                         | ×                   | 003763 CITIBANK IRELAI ┠ | ref657643                 |                  | PK2IDCL000026500                                 |                         |
| Remitting Bank Date/Remittin | g Date *            | Liquidation Date *       | Version Number            |                  |                                                  |                         |
| May 24, 2021                 | <b>**</b>           | May 24, 2021             | 1                         |                  |                                                  |                         |
|                              |                     |                          |                           |                  | View Collection                                  | Events                  |
| Collection Details           |                     |                          |                           |                  |                                                  |                         |
| Documents Received           |                     | Tenor Type *             | Product Code *            |                  | Product Description                              |                         |
|                              | w.                  | Usance 👻                 | IUNA                      | Q,               | INCOMING DOCUMENTARY USANCE B                    |                         |
| User Reference Number        |                     | Operation Type *         | Stage *                   |                  | Co Acceptance Required                           |                         |
| PK2IUNA211258505             |                     | ACC 🔻                    | FINAL                     | Ψ.               |                                                  |                         |
| Contract Reference Number    |                     | Bill Amount *            | Amount In Local Currency  |                  | Bill Outstanding Amount                          |                         |
| PK2IUNA211258505             |                     | GBP 💌 £10,000.00         | GBP 💌                     | £10,000.00       | GBP 🔻 £10,000.00                                 |                         |
| iquidation Amount            |                     | Finance Amount           | Drawer *                  |                  | Unlinked FX Rate                                 |                         |
| GBP 💌                        | £0.00               | GBP 💌                    | 001043 MARKS              | and spi 💽        | ~ ^                                              |                         |
|                              |                     |                          |                           |                  |                                                  |                         |
| Rebate Amount                |                     |                          |                           |                  |                                                  |                         |

Provide the Application Details based on the description in the following table:

| Field                            | Description                                                                                                    | Sample Values         |
|----------------------------------|----------------------------------------------------------------------------------------------------|-----------------------|
| Documentary Collection<br>Number | Provide the Documentary Collection Number.<br>Alternatively, user can search the Documentary<br>Collection Number using LOV.                                                                                                    |                       |
|                                  | In the LOV, user can search giving any of the<br>combination of details of Documentary Collection<br>Number, Customer ID, Beneficiary, Currency,<br>Amount and Value Date to fetch the collection<br>details. Based on the search result, select the<br>applicable documentary collection. |                       |
| Drawee                           | Read only field.                                                                                                    |                       |
|                                  | Drawee ID and Drawee Name will be auto-<br>populated based on the selected Documentary<br>Collection Number.                                                                                                    |                       |
| Branch                           | Read only field.                                                                                                    | 203-Bank              |
|                                  | Branch details will be auto-populated based on the selected Documentary Collection Number.                                                                                                    | Futura -Branch<br>FZ1 |
| Priority                         | System will populate the priority of the customer<br>based on priority maintenance. If priority is not<br>maintained for the customer, system will populate<br>'Medium' as the default priority. User can change<br>the priority populated any time before submit.                         | High                  |
| Submission Mode                  | Select the submission mode of Export Collection<br>Liquidation request. By default the submission<br>mode will have the value as 'Desk'.                                                                                                    | Desk                  |
|                                  | Desk- Request received through Desk                                                                                                    |                       |
|                                  | Courier- Request received through Courier                                                                                                    |                       |

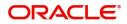

| Field                                      | Description                                                                                                    | Sample Values |
|--------------------------------------------|----------------------------------------------------------------------------------------------------|---------------|
| Remitting Bank/Remitter                    | Read only field.                                                                                                    |               |
|                                            | Remitting Bank/Remitter will be auto-populated based on the selected Documentary Collection Number.                                           |               |
| Remitting Bank/Remitting<br>Bank Reference | Read only field.<br>Remitting Bank/Remitting Bank Reference will be<br>auto-populated based on the selected<br>Documentary Collection Number. |               |
| Process Reference                          | Unique sequence number for the transaction.                                                                                                   |               |
| Number                                     | This is auto generated unique OBTFPM task reference number.                                                                                   |               |
| Remitting Bank Date/                       | Read only field.                                                                                                    |               |
| Remitting Date                             | Remitting Bank Date/Remitting Date will be auto-<br>populated based on the selected Documentary<br>Collection Number.                         |               |
| Liquidation Date                           | By default, the application will display branch's current date.                                                                               | 04/13/2018    |
| Version Number                             | This field displays the latest version of the bill.                                                                                           |               |

### **Collection Details**

Registration user can provide collection details in this section. Alternately, details can be updated by Data Enrichment user.

|                           |                  |                          | View Collection Events          |
|---------------------------|------------------|--------------------------|---------------------------------|
| Collection Details        |                  |                          |                                 |
| Documents Received        | Tenor Type *     | Product Code *           | Product Description             |
| v.                        | Usance 💌         | IUNA Q                   | INCOMING DOCUMENTARY USANCE B   |
| User Reference Number     | Operation Type * | Stage *                  | Co Acceptance Required          |
| PK2IUNA211258505          | ACC 🔻            | FINAL                    |                                 |
| Contract Reference Number | Bill Amount *    | Amount In Local Currency | Bill Outstanding Amount         |
| PK2IUNA211258505          | GBP 💌 £10,000.00 | GBP 🔻 £10,000.00         | GBP 🔻 £10,000.00                |
| Liquidation Amount        | Finance Amount   | Drawer *                 | Unlinked FX Rate                |
| GBP 🔻 £0.00               | GBP 💌            | 001043 MARKS AND SPI 🕒   | ~ ^                             |
| Rebate Amount             |                  |                          |                                 |
| GBP v £0.00               |                  |                          | Hold Cancel Save & Close Submit |

Provide the Liquidation Details based on the description in the following table:

| Field              | Description                                                                                                    | Sample Values |
|--------------------|----------------------------------------------------------------------------------------------------|---------------|
| Documents Received | Read only field.<br>Documents received details will be auto-<br>populated based on the selected Documentary<br>Collection Number. |               |
| Tenor Type         | Read only field.<br>Tenor will be auto-populated based on the<br>selected Documentary Collection Number.                          |               |

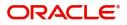

| Field                        | Description                                                                                                    | Sample Values |
|------------------------------|----------------------------------------------------------------------------------------------------|---------------|
| Product Code                 | Read only field.                                                                                                    |               |
|                              | Product code will be auto-populated based on the selected Documentary Collection Number.                                                                                                    |               |
| Product Description          | Read only field.                                                                                                    |               |
|                              | This field displays the i of the product as per the product code.                                                                                                    |               |
| User Reference Number        | User reference number is defaulted based on the description of the product as per the product code.                                                                                                    |               |
| Operation Type               | Operation Code will be auto-populated from the collection booking. User can update the operation code, if required.                                                                                                    |               |
| Stage                        | System displays the stage of the transaction.<br>User can change the value from initial to final.                                                                                                    |               |
| Co-Acceptance Required       | Read only field.                                                                                                    |               |
|                              | <b>Co-Acceptance Required</b> will be auto-populated based on the selected Documentary Collection Number.                                                                                                    |               |
| Contract Reference<br>Number | System to populate contract reference number<br>from the back end system once the Documentary<br>Collection Number is selected.                                                                                                    |               |
| Bill Amount                  | Read only field.                                                                                                    |               |
|                              | Bill currency and amount will be auto-populated based on the selected Documentary Collection Number.                                                                                                    |               |
| Amount In Local Currency     | System fetches the local currency equivalent value for the LC amount from back office (with decimal places).                                                                                                    |               |
| Bill Outstanding Amount      | Read only field.                                                                                                    |               |
|                              | Bill Outstanding Amount will be auto-populated based on the selected Documentary Collection Number from the LOV.                                                                                                    |               |
| Liquidation Amount           | Provide the bill amount to be liquidated.                                                                                                    |               |
|                              | If Tenor type is Mixed, system disables the user<br>to input in this field. On Submit and on click of<br>Next, system displays message "This is a Multi-<br>Tenor bill. Liquidation Details are to be input in<br>Multi-Tenor Grid". |               |
| Finance Amount               | Read only field.                                                                                                    |               |
|                              | Finance Amount will be auto-populated based on the selected Documentary Collection Number.                                                                                                    |               |

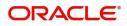

| Field            | Description                                                                                                    | Sample Values |
|------------------|----------------------------------------------------------------------------------------------------|---------------|
| Drawer           | Read only field.<br>Drawer ID and Drawer Name will be auto-<br>populated based on the selected Documentary<br>Collection Number.                                                                                                    |               |
| Unlinked FX Rate | Provide the unlinked FX rate.<br>If Tenor type is Mixed, system disables the user<br>to input in this field. On Submit and on click of<br>Next, system displays message "This is a Multi-<br>Tenor bill. Liquidation Details are to be input in<br>Multi-Tenor Grid". |               |
| Rebate Amount    | Read only field.<br>Rebate to the bill outstanding amount.                                                                                                    |               |

## Miscellaneous

| = ORACLE                      |                    |                         |            |                        |               | TENTITY) | Oracle Banking Trade F<br>May 24, 2021 |                       | ZARTAB02<br>nam@gmail.com |
|-------------------------------|--------------------|-------------------------|------------|------------------------|---------------|----------|----------------------------------------|-----------------------|---------------------------|
| Import Documentary Colle      | ection Liquidation |                         |            |                        | Documents     | Remarks  | Customer Instruction                   | Common Group Messages | $_{\mu}^{\mu}$ $\times$   |
| Application Details           |                    |                         |            |                        |               |          |                                        |                       |                           |
| Documentary Collection Number | er *               | Drawee *                |            | Branch                 |               |          | Priority                               |                       |                           |
| PK2IUNA211258505              | Q                  | 001044 GOODC/           | ARE PLC 🎦  | PK2-Oracle Banking Tr  | ade Finan 🔻   |          | Medium                                 | v                     |                           |
| Submission Mode               |                    | Remitting Bank/Remitter |            | Remitting Bank/Remitte | er Reference  |          | Process Reference Nu                   | mber                  |                           |
| Desk                          | *                  | 003763 CITIBAN          | KIRELAI 🕒  | ref657643              |               |          | PK2IDCL000026500                       |                       |                           |
| Remitting Bank Date/Remitting | Date *             | Liquidation Date *      |            | Version Number         |               |          |                                        |                       |                           |
| May 24, 2021                  | <b>**</b>          | May 24, 2021            |            | 1                      |               |          |                                        |                       |                           |
|                               |                    |                         |            |                        |               |          |                                        | View Collection       | Events                    |
| Collection Details            |                    |                         |            |                        |               |          |                                        |                       |                           |
| Documents Received            |                    | Tenor Type *            |            | Product Code *         |               |          | Product Description                    |                       |                           |
|                               | w.                 | Usance                  | Ψ          | IUNA                   | Q             |          | INCOMING DOCUM                         | ENTARY USANCE B       |                           |
| User Reference Number         |                    | Operation Type *        |            | Stage *                |               |          | Co Acceptance Requi                    | red                   |                           |
| PK2IUNA211258505              |                    | ACC                     | <b>v</b> . | FINAL                  | Ψ.            |          |                                        |                       |                           |
| Contract Reference Number     |                    | Bill Amount *           |            | Amount In Local Curren | icy           |          | Bill Outstanding Amo                   | unt                   |                           |
| PK2IUNA211258505              |                    | GBP 🔻                   | £10,000.00 | GBP 💌                  | £10,000.00    |          | GBP 💌                                  | £10,000.00            |                           |
| Liquidation Amount            |                    | Finance Amount          |            | Drawer *               |               |          | Unlinked FX Rate                       |                       |                           |
| GBP 💌                         | £0.00              | GBP 💌                   |            | 001043 MAR             | rks and spi 🕒 |          |                                        | × ^                   |                           |
| Rebate Amount                 |                    |                         |            |                        |               |          |                                        |                       |                           |
| GBP 🔻                         | £0.00              |                         |            |                        |               |          | Hold                                   | Cancel Save & Close   | Submit                    |

## Provide the Miscellaneous Details based on the description in the following table:

| Field     | Description                                                                                                    | Sample Values |
|-----------|----------------------------------------------------------------------------------------------------|---------------|
| Documents | Upload the documents received under the Import Documentary Collection Liquidation.                                               |               |
| Remarks   | Provide any additional information regarding the collection. This information can be viewed by other users handling the request. |               |

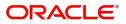

| Field                 | Description                                                                                                    | Sample Values |
|-----------------------|----------------------------------------------------------------------------------------------------|---------------|
| Customer Instructions | Click to view/ input the following                                                                                                    |               |
|                       | • Standard Instructions – In this section, the system will populate the details of Standard Instructions maintained for the customer. User will not be able to edit this.                                                     |               |
|                       | • <b>Transaction Level Instructions</b> – In this section, OBTFPM user can input any Customer Instructions received as part of transaction processing. This section will be enabled only for customer initiated transactions. |               |
| Common Group Message  | Click Common Group Message button, to send MT799 and MT999 messages from within the task.                                                                                                    |               |
| View Collection       | Enables the user to view the latest collection values displayed in the respective fields.                                                                                                    |               |
| Events                | On click, system will display the details of all the events.                                                                                                    |               |
| Checklist             | Make sure that the details in the checklist are<br>completed and acknowledge. If mandatory<br>checklist items are not selected, system will<br>display an error on submit.                                                    |               |
|                       | Checklist ×                                                                                                    |               |
|                       | Registration                                                                                                    |               |
|                       | Application signed and stamped Remarks                                                                                                    |               |
|                       | Any correction or alteration initialled by the app Remarks                                                                                                    |               |
|                       | Amount in words and numbers are matching Remarks                                                                                                    |               |
|                       | LC amt and ccy are uniform across the application     Remarks                                                                                                    |               |
|                       | ✓ customer signature verified Remarks                                                                                                    |               |
|                       | Save Checklist X Close                                                                                                    |               |
| Action Buttons        |                                                                                                    |               |
| Submit                | On submit, task will get moved to next logical stage of Import Documentary Collection Liquidation.                                                                                                    |               |

If mandatory fields have not been captured, system will display an error message until the mandatory fields data are provided.

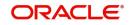

| Description                                                                                                    | Sample Values                                                                                                    |
|----------------------------------------------------------------------------------------------------|----------------------------------------------------------------------------------------------------|
| Save the information provided and holds the task<br>in 'My Task' queue for working later.<br>This option will not submit the request.                                                                                                   |                                                                                                    |
| Cancels the Import Documentary Collection<br>Liquidation Task. Details entered will not be<br>saved and the task will be removed.                                                                                                    |                                                                                                    |
| The details provided will be saved and status will<br>be on hold.User must update the remarks on the<br>reason for holding the task.<br>This option is used, if there are any pending<br>information yet to be received from applicant. |                                                                                                    |
|                                                                                                    | Save the information provided and holds the task<br>in 'My Task' queue for working later.<br>This option will not submit the request.<br>Cancels the Import Documentary Collection<br>Liquidation Task. Details entered will not be<br>saved and the task will be removed.<br>The details provided will be saved and status will<br>be on hold.User must update the remarks on the<br>reason for holding the task. |

#### **Document Linkage**

The user can link an existing uploaded document in any of the process stages.

In OBTFPM, system should display Document Ids available in the DMS system. In DMS system, the documents can be Uploaded and stored for future access. Every document stored in DMS will have a unique document id along with other Metadata. The uploaded Document image in the DMS should be available/queried in the Process flow stage screens to link with the task by using the Document ID.

System displays the Documents ids which is not linked with any of the task. Mid office should allow either upload the document or link the document during task processing. The Mid office should allow to Link the same Document in multiple tasks.

- 1. Navigate to the Registration screen.
- 2. On the header of **Registration** screen, click **Documents** button. The Document pop-up screen appears.

| ument Status All                      | •                                    |     |  |
|---------------------------------------|--------------------------------------|-----|--|
| Letter of Credit<br>Pro-forma Invoice | Letter of Credit<br>Application Form | (+) |  |
| £                                     | <u>t</u>                             |     |  |

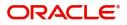

3. Click the Add Additional Documents button/ link. The **Document** screen appears.

| ocument Type *                                 |           | Document Code *      |           |
|------------------------------------------------|-----------|----------------------|-----------|
| Letter of Credit                               |           | Insurance Policy     | Ŧ         |
| Document Title *                               |           | Document Description |           |
| Remarks                                        |           | Document Expiry Date |           |
|                                                |           |                      | <b>**</b> |
| Drop files here or click<br>Selected files: [] | to select | Link Document        |           |
|                                                |           |                      |           |
|                                                |           |                      |           |

| Field                | Description                                                                     | Sample Values |
|----------------------|---------------------------------------------------------------------------------|---------------|
| Document Type        | Select the Document type from list.                                             |               |
|                      | Indicates the document type from metadata.                                      |               |
| Document Code        | Select the Document Code from list.                                             |               |
|                      | Indicates the document Code from metadata.                                      |               |
| Document Title       | Specify the document title.                                                     |               |
|                      |                                                                                 |               |
| Document Description | Specify the document description.                                               |               |
| Remarks              | Specify the remarks.                                                            |               |
| Document Expiry Date | Select the document expiry date.                                                |               |
| Link Document        | The link to link the existing uploaded documents from DMS to the workflow task. |               |

4. Select the document to be uploaded or linked and click the **Link Document** link. The link Document pop up appears.

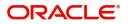

The value selected in Document Type and Document code of Document screen are defaulted in the Link Document Search screen.

|                                        | Please select pro                 |                  |                  |               |               | _                    |   |   |
|----------------------------------------|-----------------------------------|------------------|------------------|---------------|---------------|----------------------|---|---|
|                                        | Document                          |                  |                  |               |               | Customer Instruction |   |   |
|                                        | Document Type *                   |                  | Document Code    | *             |               |                      |   |   |
|                                        | Letter of Credit                  | v                | Insurance Policy |               |               | Iranch *             |   |   |
|                                        | Document Title *                  |                  | ,                |               |               |                      |   |   |
|                                        |                                   | Link Document    |                  |               |               |                      |   |   |
|                                        |                                   | Customer Id *    |                  |               | Document      | Id                   |   |   |
|                                        | Remarks                           | 001044           |                  |               |               |                      |   |   |
|                                        |                                   | Document Type *  |                  |               | Document      | Code *               |   |   |
|                                        |                                   | Letter of Credit | Ψ.               |               | Insurance     | Policy               | v |   |
|                                        |                                   |                  |                  |               |               |                      |   |   |
|                                        |                                   | Fetch            |                  |               |               |                      |   |   |
|                                        | Drop files here or click to selec | t                |                  |               |               |                      |   |   |
|                                        |                                   | Document Id      | Customer Id      | Document Type | Document Code | Link Document        |   |   |
|                                        | Selected files: []                | 2400             | 001044           |               | INSURANCE     | Link                 |   |   |
|                                        |                                   | Dago 1 of 1 (    | 1 of 1 items) K  |               |               |                      |   |   |
|                                        |                                   | Fage - OFF (     | TOT Ficens)      |               |               |                      |   |   |
|                                        |                                   |                  |                  |               |               |                      |   |   |
|                                        |                                   |                  |                  |               |               |                      |   |   |
|                                        |                                   |                  |                  |               |               |                      |   |   |
| A - Percentage Credit Amount Tolerance |                                   |                  |                  |               |               |                      |   |   |
|                                        |                                   |                  |                  |               |               |                      |   |   |
|                                        |                                   |                  |                  |               |               |                      |   |   |
|                                        |                                   |                  |                  |               |               |                      |   |   |
|                                        |                                   |                  |                  |               |               |                      |   |   |
|                                        |                                   |                  |                  |               |               |                      |   | 1 |

5. Click **Fetch** to retrieve the details from DMS. System Displays all the documents available for the given Document Type and Document Code for the Customer.

|               | ······································                                          |               |
|---------------|---------------------------------------------------------------------------------|---------------|
| Field         | Description                                                                     | Sample Values |
| Customer ID   | This field displays the transaction Customer ID.                                |               |
| Document ID   | Specify the document Id.                                                        |               |
| Document Type | Select the document type from list.                                             |               |
| Document Code | Select the document code from list.                                             |               |
| Search Result |                                                                                 |               |
| Document ID   | This field displays the document Code from meta data.                           |               |
| Customer ID   | This field displays the transaction Customer ID.                                |               |
| Document Type | This field displays the document type from meta data.                           |               |
| Document Code | This field displays the document code from meta data.                           |               |
| Link Document | The link to link the existing uploaded documents from DMS to the workflow task. |               |

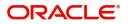

6. Click Link to link the particular document required for the current transaction.

| Documents                             |                                      |                      |
|---------------------------------------|--------------------------------------|----------------------|
| Document Status All                   | <b>v</b>                             |                      |
| Letter of Credit<br>Pro-forma Invoice | Letter of Credit<br>Application Form | wqwq.png             |
|                                       |                                      | Created - 2022-06-28 |
| ±                                     | £                                    | ۹ 🗗 ۶                |
|                                       |                                      |                      |
| $\frown$                              |                                      |                      |

Post linking the document, the user can View, Edit and Download the document.

7. Click Edit icon to edit the documents. The Edit Document screen appears.

| 2400wqwqApplication Reference NumberEntity Reference NumberPK2ILCI000019041PK2ILCI000019041Document Type IdDocument DescriptionTFPM_DOCTYPE001Image: Comparison of the second second sec                                              | Edit Document                      |                            |       |
|----------------------------------------------------------------------------------------------------|------------------------------------|----------------------------|-------|
| Application Reference Number       Entity Reference Number         PK2ILCI000019041       PK2ILCI000019041         Document Type Id       Document Description         TFPM_DOCTYPE001       Image: Comparison of the type of type of                                                          | Document Id                        | Document Title             |       |
| PK2ILCI000019041     PK2ILCI000019041       Document Type Id     Document Description       TFPM_DOCTYPE001     Image: Comparison of the second second s | 2400                               | wqwq                       |       |
| Document Type Id Document Description TFPM_DOCTYPE001 Remarks Document Expiry Date Jun 29, 2022                                                                                                    | Application Reference Number       | Entity Reference Number    |       |
| TFPM_DOCTYPE001     Document Expiry Date       Remarks     Jun 29, 2022                                                                                                    | PK2ILCI000019041                   | PK2ILCI000019041           |       |
| Remarks Document Expiry Date                                                                                                    | Document Type Id                   | Document Description       |       |
| Jun 29, 2022                                                                                                    | TFPM_DOCTYPE001                    |                            |       |
|                                                                                                    | Remarks                            | Document Expiry Date       |       |
| Drop files here or click to select Current selected files: []                                                                                                    |                                    | Jun 29, 2022               |       |
|                                                                                                    | Drop files here or click to select | Current selected files: [] |       |
|                                                                                                    |                                    |                            |       |
|                                                                                                    |                                    |                            |       |
|                                                                                                    |                                    | Update                     | ancel |

## **OBTFPM- OBDX Bidirectional flow**

As a part of Digital Experience, customers can initiate Trade Finance Transactions from online channels and the respective task will be available in OBTFPM for further handling.

OBTFPM user, for task received from online channel, raise clarification and receive response from the customer.

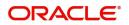

× Close

1. Customer initiates the Trade Finance transaction in Online channel (OBDX) and upload the necessary documents.

| = ORACLE                                                                             | Free Tasks                                                                                                    | (PK<br>Mar                       | K2)<br>r 22, 2019                                                                  |                      |           | UNDAR01      |
|--------------------------------------------------------------------------------------|----------------------------------------------------------------------------------------------------|----------------------------------|------------------------------------------------------------------------------------|----------------------|-----------|--------------|
| Import LC Issuance - Scru                                                            | iny :: Application No: PK2ILCI000042424                                                                                        |                                  | Clarification Details                                                              |                      | Overrides | ,,** ×       |
| • Main                                                                               | Main                                                                                                    |                                  |                                                                                    |                      | Scn       | een ( 1 / 6) |
| Man<br>Availastiity<br>Payment<br>Additional Fields<br>Additional Details<br>Summary | Advising Bank                                                                                                    | ×<br># =                         | Branch<br>PK2-FLEXCL<br>Process Refe<br>PK2ILC10000<br>Template Na<br>Product Desc | me                   |           | sen ( 1 / 6) |
|                                                                                      | 31C - Date Of Issue *<br>Mar 22, 2019<br>51A - Applicant Bank<br>Limits/Collateral Required<br>39C - Additional Amount Covered | Close                            |                                                                                    | tage Credit Amount T | olerance  |              |
| Audit                                                                                | Rec                                                                                                    | quest Clarification Reject Refer | Hold Cancel                                                                        | Save & Close         | Back      | Next         |

- 2. The task created will land in the Scrutiny stage of OBTFPM for handling by Trade expert for reviewing and identifying mismatch/incomplete data.
- 3. In the Scrutiny, Data Enrichment or Approval the bank user may require clarification from customer, OBTFPM user clicks **Request Clarification** button to request for online clarification from customer.

| = ORACLE                 | Free Tasks                                       |                         |                                   | (PK2)<br>Mwr22, 2019<br>subham@gmall.com                    |
|--------------------------|--------------------------------------------------|-------------------------|-----------------------------------|-------------------------------------------------------------|
| Import Documentary Colle | ection Liquidation - DataEnrichment :: Applicati | on No: PK2IDCL000042600 |                                   | ffication Details 🔢 👫 👫 Overrides 🛛 👫 View Collection 🛛 💉 🗙 |
| Main Details             | Main Details                                     |                         |                                   | Screen (1/7)                                                |
| Liquidation              | Application Details                              |                         |                                   |                                                             |
| Additional Fields        | Documentary Collection Number *                  | Drawee *                | Branch                            | Priority                                                    |
| Advices                  | PK2ICLC19081A3UY                                 | 001044 GOODCARE PLC 🎦   | PK2-FLEXCUBE UNIVERSAL BANK 🔍     | Medium 🔻                                                    |
| Additional Details       | Submission Mode                                  | Remitting Bank/Remitter | Remitting Bank/Remitter Reference | Process Reference Number                                    |
| Settlement Details       | Desk 💌                                           | 001041 WELLS FARGO L    | ABC1234                           | PK2IDCL000042600                                            |
| Summary                  | Remitting Bank Date/Remitting Date *             | Liquidation Date *      | Version Number                    |                                                             |
|                          | Mar 22, 2019                                     | Mar 22, 2019            | 2                                 |                                                             |
|                          |                                                  |                         |                                   |                                                             |
|                          | Collection Details<br>Documents Received         |                         | Product Code *                    | Product Description                                         |
|                          | Documents Received                               | Tenor Type *<br>Sight v |                                   | INCOMING CLEAN SIGHT BILLS NOT U                            |
|                          |                                                  |                         |                                   |                                                             |
|                          | Operation Type *                                 | Stage *                 | Co Acceptance Required            | Contract Reference Number<br>PK2ICLC19081A3UY               |
|                          |                                                  |                         |                                   | PRZIEDE 1906 TASOT                                          |
|                          | Bill Amount *                                    | Bill Outstanding Amount | Liquidation Amount *              | Finance Amount                                              |
|                          | GBP v £1,002.00                                  | GBP v £1,002.00         | GBP 💌                             | GBP 💌                                                       |
|                          | Drawer *                                         | Unlinked FX Rate        |                                   |                                                             |
|                          | 001043 MARKS AND SPI                             | ~ ^                     |                                   |                                                             |
|                          |                                                  |                         |                                   |                                                             |
|                          |                                                  |                         |                                   |                                                             |
|                          |                                                  |                         |                                   |                                                             |
|                          |                                                  |                         |                                   | A 14 1 1 1 1 1 1                                            |
|                          |                                                  |                         |                                   | Activate Windows                                            |
|                          |                                                  |                         |                                   | Go to Settings to activate Windows.                         |
| Audit                    |                                                  |                         | Request Clarification Reject      | Refer Hold Cancel Save & Close Back Next                    |

- 4. The **Request Clarification** detailed screen appears, user enters the information and clicks **Save**, the information should be sent to customer.
- 5. OBTFPM user should be able to see the details in the View Clarification window and the status will be Clarification Requested. The user can click Re clarification if required.

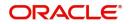

| LC Issu             | ance -                 | Scruti                          | ny :: Ap              | oplicatio              | on No:              | PK2IL            | .CI000042               | 424                  |         |         |          |     |   |   |   |    |    |     |   | L  | <b> \</b> Clarifi | ication D | etails |      | <b>7</b> Overrides |    |
|---------------------|------------------------|---------------------------------|-----------------------|------------------------|---------------------|------------------|-------------------------|----------------------|---------|---------|----------|-----|---|---|---|----|----|-----|---|----|-------------------|-----------|--------|------|--------------------|----|
| larifica            | tion D                 | etails                          | - <mark>Appl</mark> i | cation                 | No : Pl             | K2ILC            | 10000424                | 24                   |         |         |          |     |   |   |   |    |    |     |   |    |                   |           |        |      |                    | ×  |
| 2                   | a                      | В                               | I                     | Ū                      | Ŧ                   | A                | - size -                | ~                    | E       |         | H        |     | 1 | Ξ | Ш | H1 | H2 | 6-9 | ට | ** | P                 | T,        | T,     |      |                    |    |
| Proform<br>Please c | na Invoid<br>delete th | e <mark>is no</mark><br>e prese | t upload              | ded. Inste<br>ument ar | ead som<br>id uploa | ne oth<br>ad the | er docume<br>proforma i | nt is uplo<br>nvoice | aded as | proform | ma invoi | ce. |   |   |   |    |    |     |   |    |                   |           |        |      |                    |    |
|                     |                        |                                 |                       |                        |                     |                  |                         |                      |         |         |          |     |   |   |   |    |    |     |   |    |                   |           |        |      |                    |    |
|                     |                        |                                 |                       |                        |                     |                  |                         |                      |         |         |          |     |   |   |   |    |    |     |   |    |                   |           |        |      |                    |    |
|                     |                        |                                 |                       |                        |                     |                  |                         |                      |         |         |          |     |   |   |   |    |    |     |   |    |                   |           |        | <br> |                    |    |
|                     |                        |                                 |                       |                        |                     |                  |                         |                      |         |         |          |     |   |   |   |    |    |     |   |    |                   |           |        |      |                    |    |
|                     |                        |                                 |                       |                        |                     |                  |                         |                      |         |         |          |     |   |   |   |    |    |     |   |    |                   |           |        |      |                    |    |
|                     |                        |                                 |                       |                        |                     |                  |                         |                      |         |         |          |     |   |   |   |    |    |     |   |    |                   |           |        |      |                    |    |
|                     |                        |                                 |                       |                        |                     |                  |                         |                      |         |         |          |     |   |   |   |    |    |     |   |    |                   |           |        |      |                    |    |
|                     |                        |                                 |                       |                        |                     |                  |                         |                      |         |         |          |     |   |   |   |    |    |     |   |    |                   |           |        | l    | Save & Clo         | se |

6. The task goes to **Awaiting Customer Clarification** state. until the response received from the customer.

| = ORACL                            | Ē   | Awai | ting Cus       | stomer C | larification                      |                          |                                        |                   |                  | (PK2)<br>Mar 22, 2019 |                        | SRIDHAR02<br>subham@gmail.con |
|------------------------------------|-----|------|----------------|----------|-----------------------------------|--------------------------|----------------------------------------|-------------------|------------------|-----------------------|------------------------|-------------------------------|
| Menu Item Search                   | ٩   |      | C Refre        | esh @    | Assign Flow Diagram               |                          |                                        |                   |                  |                       |                        |                               |
| Core Maintenance                   | •   |      |                |          |                                   |                          |                                        |                   |                  |                       |                        |                               |
| Dashboard                          |     |      | Action<br>Edit | Priority | Process Name Import Documentary C | Process Reference Number | Application Number<br>PK2ILCA000042586 | Stage<br>Scrutiny | Application Date | Branch<br>PK2         | Customer Number 006466 | Amount                        |
| Machine Learning                   | •   |      | Luit           | 191      | import bocumentary c              | PRZIECA000042500         | PREILCAUGUO42300                       | Scrutiny          | 20-12-10         | FRE                   | 000400                 |                               |
| Maintenance                        | •   |      |                |          |                                   |                          |                                        |                   |                  |                       |                        |                               |
| Security Management                | •   |      |                |          |                                   |                          |                                        |                   |                  |                       |                        |                               |
| Tasks                              | -   |      |                |          |                                   |                          |                                        |                   |                  |                       |                        |                               |
| Awaiting Customer<br>Clarification |     |      |                |          |                                   |                          |                                        |                   |                  |                       |                        |                               |
| Completed Tasks                    |     |      |                |          |                                   |                          |                                        |                   |                  |                       |                        |                               |
| Free Tasks                         |     |      |                |          |                                   |                          |                                        |                   |                  |                       |                        |                               |
| Hold Tasks                         |     |      |                |          |                                   |                          |                                        |                   |                  |                       |                        |                               |
| My Tasks                           |     |      |                |          |                                   |                          |                                        |                   |                  |                       |                        |                               |
| Search                             |     |      |                |          |                                   |                          |                                        |                   |                  |                       |                        |                               |
| Supervisor Tasks                   |     | Page | 1              | of1 (1-  | 1 of 1 items ) K <                | 1 > X                    |                                        |                   |                  |                       |                        |                               |
| Trade Finance                      | -   |      |                |          |                                   |                          |                                        |                   |                  |                       |                        |                               |
| Administration                     | •   |      |                |          |                                   |                          |                                        |                   |                  |                       |                        |                               |
| Bank Guarantee Advis               | e 🕨 |      |                |          |                                   |                          |                                        |                   |                  |                       |                        |                               |
| Bank Guarantee<br>Issuance         | •   |      |                |          |                                   |                          |                                        |                   |                  |                       |                        |                               |
| Enquiry                            |     |      |                |          |                                   |                          |                                        |                   |                  |                       |                        | 1                             |
| Export - Documentary<br>Collection |     |      |                |          |                                   |                          |                                        |                   |                  |                       |                        |                               |

#### 7. Click Edit.

| Clarification                     | Raised By  | Clarification Date | Response |    | Response Date | Response Type | Status                  |    |
|-----------------------------------|------------|--------------------|----------|----|---------------|---------------|-------------------------|----|
| Proforma Invoice is not uploaded. | SUNDAR01   | 2019-03-21T18:3(   |          |    |               |               | Clarification Requested |    |
| Re Clarification Manual Update    |            |                    |          |    |               |               |                         |    |
| ∽ ~ B I <u>U</u> ∓                | A - size - | ▼ Ξ Ξ              | 3 8      | EE | E 🗏 H1 H      | 2 🕫 🕤         | Ⅲ 🖽 ୩ Ta                | T* |
| ter text here                     |            |                    |          |    |               |               |                         |    |
|                                   |            |                    |          |    |               |               |                         |    |
|                                   |            |                    |          |    |               |               |                         |    |

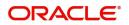

- 8. The user can click **Accept Clarification** button, if the query raised has been answered by the customer. The status should change to Clarification Accepted. on next the task moves to the next logical stage.
- 9. Bank user checks the Clarification and opens the **Documents** Tab. System displays both the new document uploaded and the metadata for deleted document and the deleted document is displayed in a blurred way. User can open the new document, the deleted document cannot be opened. System should also increment the version number of the documents.

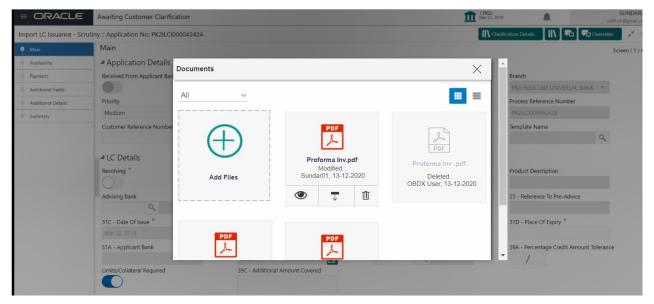

## **Bi-Directional Flow for Offline Transactions Initiated from OBTFPM**

This topic provides the systematic instructions to initiate the Bi-Directional Flow for Offline Transactions Initiated from OBTFPM.

Offline Transactions means those transactions which are not initiated by OBDX, but are initiated directly by the bank user in OBTFPM upon request received from the customer.

#### **Pre- Conditions:**

- Customer Maintenance details are replicated from OBTF to OBTFPM.
- Task is initiated in OBTFPM, Customer ID is captured/populated and Process Reference Number is generated.
- 1. Customer Maintenance details are replicated from OBTF to OBTFPM.
- 2. In OBTFPM, user clicks Request Clarification, the system checks if the request is initiated from OBDX by validating the value available in the submission mode field is "Online".
- 3. In case submission mode is "Online", the user can enter the clarification details in "Clarification Required" placeholder. In case submission mode is not "Online", the system will validates if the counterparty is a OBDX customer by checking the flag "Trade Finance Portal" in the Customer Maintenance table replicated from OBTF. In this case, the user can submit clarification.
- 4. In case submission mode is not "Online", and if the "Trade Finance Portal" flag is set to 'No' in Customer Maintenance Table, the system should display the error message that 'The customer is not subscribed to Trade Finance Portal'. Once the request is submitted, the Request Clarification functionality would be applicable to offline initiated transactions also.

## **Data Enrichment**

On successful completion of registration of an Import Documentary Collection Liquidation, the request moves to data enrichment stage. In this stage the gathered information during registration are scrutinized.

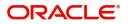

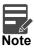

For expired line of limits, the task moves to "Limit Exception" stage under Free Tasks, on 'Submit' of DE Stage with the reason for exception as "Limit Expired".

Do the following steps to acquire a task currently at Data Enrichment stage:

1. Using the entitled login credentials for Data Enrichment stage, login to the OBTFPM application.

| 🏲 FuTura Bank |
|---------------|
| Sign In       |
| User Name *   |
| SRIDHAR       |
| Password *    |
|               |
|               |
| Sign In       |

2. On login, user must be able to view the dashboard screen with widgets as mapped to the profile.

| $\equiv$ ORACLE <sup>®</sup> | Dashboard                     |                                     | FLEXCUBE UNIVERSAL BAN<br>Jan 1, 2014 | SRIDHAR01<br>subham@gmail.com |
|------------------------------|-------------------------------|-------------------------------------|---------------------------------------|-------------------------------|
| Core Maintenance             | High Value Transactions       | High Priority Tasks 🔅 🗙             | Priority Summary Export Docu          | <b>⊘</b> × +                  |
| Dashboard                    |                               |                                     | Priority Summary Export Docu          | <b>v v n</b> T                |
| Maintenance 🕨 🕨              | 120K                          | Branch Process Name St              | Branch Process Name                   |                               |
| Security Management 🔹 🕨      | 80K GBP                       | Import Documentary Collections Ré   |                                       |                               |
| Tasks 🕨                      | 40K                           | Export LC Advising Re               |                                       |                               |
| Trade Finance 🛛 🕨            | 0                             | Export LC Advising Ar               | 000 Export Documentary                | Collections-Updat             |
|                              | 0 2 4 6 8 10 12               |                                     | 000 Export Documentary                | Collections-Updat             |
|                              | -                             | -                                   |                                       |                               |
|                              | Pending Exception Approval    |                                     |                                       | ×                             |
|                              | Type to filter ×              |                                     |                                       |                               |
|                              | Customer Name Stage Name      | Process Reference Number Pro        | cess Name Branch Name                 | Currency                      |
|                              | NA Amount Block Exception Ap  | roval GS1ELCA000026913 Exp          | port LC Advising                      | GBP                           |
|                              | NA Limit Earmarking Exception | pproval GS1ELCA000026913 Exp        | port LC Advising                      | GBP                           |
|                              | NA 1000 E 11 A 1              | CC451 C40000000040                  |                                       | 699                           |
|                              |                               |                                     |                                       |                               |
|                              | SLA Status Summary            | Export Documentary Collections-Upd. | ▼                                     | Ö ×                           |

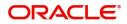

#### 3. Click Trade Finance> Tasks> Free Tasks.

| enu Item Search 🔍     | C Refresh      | 🗢 Acqu   | ire 🙏 Delegate 🗿      | Reassign 🕴 Flow Diagr    | am                 |                             |                  |        |  |
|-----------------------|----------------|----------|-----------------------|--------------------------|--------------------|-----------------------------|------------------|--------|--|
| re Maintenance 🛛 🕨    | Action         | Priority | Process Name          | Process Reference Number | Application Number | Stage                       | Application Date | Branch |  |
| shboard               | Acquire & Edit |          | Import LC Update Draw | 300ILCU000030389         | 300ILCU000030389   | Scrutiny                    | 20-04-17         | 300    |  |
| intenance 🕨           | Acquire & Edit |          | Import Documentary Li | 000IDCL000030383         | 000IDCL000030383   | DataEnrichment              | 20-04-17         | 000    |  |
| curity Management 🔹 🕨 | Acquire & Edit |          | Import Documentary U  | 300IDCU000029523         | 300IDCU000029523   | DataEnrichment              | 70-01-01         | 300    |  |
| ks ▼                  | Acquire & Edit | Μ        | Export LC Advising    | 300ELCA000029521         | 300ELCA000029521   | Registration                |                  | 000    |  |
| Completed Tasks       | Acquire & Edit | н        | Export LC Advising    | 300ELCA000029512         | 300ELCA000029512   | HandoffRetryTask            | 70-01-01         | 300    |  |
| ree Tasks             | Acquire & Edit | Μ        | Export LC Advising    | 300ELCA000030375         | 300ELCA000030375   | Limit Earmark Exception App | 70-01-01         | 000    |  |
| lold Tasks            | Acquire & Edit | М        | Export LC Drawing     | 300ELCD000030370         | 300ELCD000030370   | Approval Task Level 1       | 70-01-01         | 300    |  |
| ly Tasks              | Acquire & Edit | Μ        | Export LC Advising    | 000ELCA000029518         | 000ELCA000029518   | Registration                |                  | 000    |  |
| earch                 | Acquire & Edit | М        | Export Documentary- B | 300EDCB000030377         | 300EDCB000030377   | DataEnrichment              | 20-04-17         | 300    |  |
| upervisor Tasks       | Acquire & Edit | М        | Export LC Advising    | 300ELCA000030368         | 300ELCA000030368   | HandoffRetryTask            | 70-01-01         | 000    |  |

4. Select the appropriate task and click **Acquire & Edit** to edit the task or click **Acquire** to edit the task from **My Tasks**.

| nu Item Search  | Q,       |   | C Refresh      | 🗢 Acqu   | iire 🔥 Delegate 🖇     | Reassign 🕴 Flow Diagr    | am                 |                             |                  |        |  |
|-----------------|----------|---|----------------|----------|-----------------------|--------------------------|--------------------|-----------------------------|------------------|--------|--|
| re Maintenance  | •        | = | Action         | Priority | Process Name          | Process Reference Number | Application Number | Stage                       | Application Date | Branch |  |
| hboard          |          | ۰ | Acquire & Edit |          | Import LC Update Draw | 300ILCU000030389         | 3001LCU000030389   | Scrutiny                    | 20-04-17         | 300    |  |
|                 | <u> </u> |   | Acquire & E    |          | Import Documentary Li | 000IDCL000030383         | 000IDCL000030383   | DataEnrichment              | 20-04-17         | 000    |  |
| rity Management | •        |   | Acquire & Edit |          | Import Documentary U  | 300IDCU000029523         | 300IDCU000029523   | DataEnrichment              | 70-01-01         | 300    |  |
|                 | •        |   | Acquire & Edit | М        | Export LC Advising    | 300ELCA000029521         | 300ELCA000029521   | Registration                |                  | 000    |  |
| ompleted Tasks  |          |   | Acquire & Edit | н        | Export LC Advising    | 300ELCA000029512         | 300ELCA000029512   | HandoffRetryTask            | 70-01-01         | 300    |  |
| ee Tasks        |          |   | Acquire & Edit | М        | Export LC Advising    | 300ELCA000030375         | 300ELCA000030375   | Limit Earmark Exception App | 70-01-01         | 000    |  |
| old Tasks       |          |   | Acquire & Edit | М        | Export LC Drawing     | 300ELCD000030370         | 300ELCD000030370   | Approval Task Level 1       | 70-01-01         | 300    |  |
| y Tasks         |          |   | Acquire & Edit | М        | Export LC Advising    | 000ELCA000029518         | 000ELCA000029518   | Registration                |                  | 000    |  |
| arch            |          |   | Acquire & Edit | М        | Export Documentary- B | 300EDCB000030377         | 300EDCB000030377   | DataEnrichment              | 20-04-17         | 300    |  |
| upervisor Tasks |          |   | Acquire & Edit | М        | Export LC Advising    | 300ELCA000030368         | 300ELCA000030368   | HandoffRetryTask            | 70-01-01         | 000    |  |

5. The acquired task will be available in My Tasks tab. Click Edit to update the registered task.

| = ORACLE                      | My  | Tasks       |          |                       |                          |                    |                       | FLEXCUBE UNIVERSAL BAN<br>Jan 1, 2014 |        | SRIDHAR0<br>subham@gmail.cor |
|-------------------------------|-----|-------------|----------|-----------------------|--------------------------|--------------------|-----------------------|---------------------------------------|--------|------------------------------|
| Menu Item Search C            |     | CF          | efresh   | ⇔ Release 🕴 Flow Dia  | Igram                    |                    |                       |                                       |        |                              |
| Core Maintenance              |     | Ac          | Priority | Process Name          | Process Reference Number | Application Number | Stage                 | Application Date                      | Branch | Customer                     |
| Dashboard                     |     | <u>Edit</u> | 1        | Import Documentary Li |                          | 000IDCL000030383   | DataEnrichment        | 20-04-17                              | 000    | 000020                       |
| laintenance ►                 |     | Edit        | М        | Import Documentary- B | 0001DCB000030049         | 0001DCB000030049   | Registration          | 20-04-16                              | 000    | 000947                       |
| iecurity Management           |     | Edit        | М        | Export Documentary Re | 000EDCR000029935         | 000EDCR000029935   | Approval Task Level 1 | 70-01-01                              | 000    | 000009                       |
| Completed Tasks<br>Free Tasks |     |             |          |                       |                          |                    |                       |                                       |        |                              |
| Hold Tasks<br>My Tasks        | ]   |             |          |                       |                          |                    |                       |                                       |        |                              |
| Search<br>Supervisor Tasks    |     |             |          |                       |                          |                    |                       |                                       |        |                              |
| rade Finance 🕨 🕨              | Pag | ge 1        | of1 (1   | - 3 of 3 items ) K <  | к < 1                    |                    |                       |                                       |        |                              |

The Data Enrichment stage has the following hops for data capture:

• Main Details

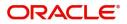

- Liquidation
- Additional Fields
- Advices
- Additional Details
- Settlement Details
- Summary

Let's look at the details for Data Enrichment stage. User can enter/update the following fields. Some of the fields that are already having value from registration stage may not be editable.

#### Main Details

Main details section has two sub section as follows:

- Application Details
- Collection Details

#### **Application Details**

All fields displayed under Application details section, would be read only except for the **Priority**. Refer to Application Details for more information of the fields.

|                    | llection Booking Update                                | Clarification Details Document | s Remarks   | Overrides Customer Ins |                | May 24, 2021       | Incoming Message      | subham@gmai  |
|--------------------|--------------------------------------------------------|--------------------------------|-------------|------------------------|----------------|--------------------|-----------------------|--------------|
|                    | cation No:- PK2IDCU000026384                           | View Collection                | s Nethalks  | Overnues Customer ins  | Comm           | ion oroup messages | incoming Message      |              |
| Main Details       | Main Details                                           |                                |             |                        |                |                    |                       | Screen ( 1 / |
| Document Details   | Application Details<br>Documentary Collection Number * | Drawee *                       |             | Branch                 |                | Priorit            | v                     |              |
| Other Details      | PK2IUNA211255002                                       |                                | ARE PLC 🚺   | PK2-Oracle Banking     | Trade Finan 🔻  |                    |                       | ×            |
| Maturity Details   | Submission Mode                                        | Update Date *                  |             | Remitting Bank/Rem     | itter          | Remit              | ting Bank/Remitter Re | ference      |
| Additional Fields  | Desk                                                   | May 24, 2021                   | <b></b>     |                        | ITIBANK IRELAI |                    | 5432211               |              |
| Advices            | Process Reference Number                               | Remitting Bank Date/Remit      | ting Data * | Version Number         |                |                    |                       |              |
| Settlement Details | PK2IDCU000026384                                       | May 24, 2021                   | ting bate   | 2                      |                |                    |                       |              |
| Updated Details    |                                                        |                                |             |                        |                |                    |                       |              |
| Additional Details | <ul> <li>Collection Details</li> </ul>                 |                                |             | 1                      |                |                    | 1                     |              |
| Summary            | Documents Received                                     | Duplicate                      |             | Tenor Type *           |                |                    | ct Code *             | Q            |
|                    |                                                        |                                |             | Usance                 | v              | IUNA               |                       | 4            |
|                    | Product Description                                    | User Reference Number          |             | Operation Type *       |                | Stage              |                       |              |
|                    | INCOMING DOCUMENTARY USANCE B                          | PK2IDCB000002040               |             | ACC                    | *              | FINA               |                       | T            |
|                    | Co Acceptance Required                                 | Contract Reference Numbe       | r           | Bill Amount *          |                | Amou               | nt In Local Currency  |              |
|                    |                                                        | PK2IUNA211255002               |             | GBP 🔻                  | £900.00        | GBP                | V                     | £900.00      |
|                    | Bill Outstanding Amount                                | Finance Amount                 |             | Acceptance Date        |                | Drawe              | r *                   |              |
|                    | GBP 🔻 £900.00                                          | GBP 💌                          |             |                        | <b>**</b>      | 0010               | 43 <b>Q</b> MAR       | KS AND S 🚺   |
|                    | Limit verification required                            | Rebate Amount                  |             | Transferee Bank        |                |                    |                       |              |
|                    | $\bigcirc$                                             | GBP 💌                          | £0.00       |                        |                |                    |                       |              |
| Audit              |                                                        |                                |             | Request Clarification  | Reject Refe    | r Hold C           | ancel Save & Clo      | ose Back Nex |

### **Collection Details**

The fields listed under this section are same as the fields listed under the Collection Details section in Registration. Refer to Collection Details for more information of the fields. During registration, if user has not captured details, then user can capture the details in this section.

|       | Collection Details        |                       |                  |            |                       |                 |                          |           |
|-------|---------------------------|-----------------------|------------------|------------|-----------------------|-----------------|--------------------------|-----------|
|       | Documents Received        |                       | Tenor Type *     |            | Product Code *        |                 | Product Description      |           |
|       |                           | $\mathbf{\nabla}^{1}$ | Usance           |            | IUNA                  | Q               | INCOMING DOCUMENTARY     | USANCE B  |
|       | User Reference Number     |                       | Operation Type * |            | Stage *               |                 | Co Acceptance Required   |           |
|       | PK2IUNA211258505          |                       | ACC              | v          | FINAL                 | Υ.              |                          |           |
|       | Contract Reference Number |                       | Bill Amount *    |            | Amount In Local Curr  | rency           | Bill Outstanding Amount  |           |
|       | PK2IUNA211258505          |                       | GBP 🔻            | £10,000.00 | GBP 💌                 | £10,000.00      | GBP ▼ £                  | 10,000.00 |
|       | Liquidation Amount *      |                       | Finance Amount   |            | Drawer *              | 11111           | Unlinked FX Rate         |           |
|       | GBP 💌                     | £0.00                 | GBP 🔻            |            | 001043 M              | IARKS AND SPI ┣ |                          | ~ ^       |
|       | Rebate Amount             |                       |                  |            |                       |                 |                          |           |
|       | GBP 💌                     | £0.00                 |                  |            |                       |                 |                          |           |
| Audit |                           |                       |                  |            | Request Clarification | Reject Refer H  | lold Cancel Save & Close | Back Next |

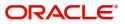

## **Action Buttons**

Use action buttons based on the description in the following table:

| Field                 | Description                                                                                                    | Sample Values |
|-----------------------|----------------------------------------------------------------------------------------------------|---------------|
| Clarification Details | Clicking the button opens a detailed screen, user<br>can see the clarification details in the window and<br>the status will be Clarification Requested.                                                                                                    |               |
| Documents             | Click the Documents icon to View/Upload the required documents.                                                                                                    |               |
|                       | Application will display the mandatory and optional documents.                                                                                                    |               |
|                       | The user can view and input/view application details simultaneously.                                                                                                    |               |
|                       | When a user clicks on the uploaded document,<br>Document window get opened and on clicking the<br>view icon of the uploaded document, Application<br>screen should get split into two. The one side of<br>the document allows to view and on the other<br>side allows to input/view the details in the<br>application. |               |
| Remarks               | Click the Remarks icon to provide any additional information. This information can be viewed by other users processing the request.                                                                                                    |               |
|                       | Content from Remarks field should be handed off to Remarks field in Backend application.                                                                                                    |               |
| Overrides             | Click to view the overrides accepted by the user.                                                                                                    |               |
| Customer Instructions | Click to view/ input the following                                                                                                    |               |
|                       | • Standard Instructions – In this section, the system will populate the details of Standard Instructions maintained for the customer. User will not be able to edit this.                                                                                                    |               |
|                       | • <b>Transaction Level Instructions</b> – In this section, OBTFPM user can input any Customer Instructions received as part of transaction processing. This section will be enabled only for customer initiated transactions.                                                                                          |               |
| Common Group Message  | Click Common Group Message button, to send<br>MT799 and MT999 messages from within the<br>task.                                                                                                    |               |
| View Collection       | Enables the user to view the latest collection values displayed in the respective fields.                                                                                                    |               |
| Next                  | On click of Next, system should validate if all the<br>mandatory fields have been captured. Necessary<br>error and override messages to be displayed. On<br>successful validation, system moves the task to<br>the next data segment.                                                                                  |               |

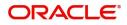

| Field                 | Description                                                                                                    | Sample Values |
|-----------------------|----------------------------------------------------------------------------------------------------|---------------|
| Save & Close          | Save the details provided and holds the task in<br>'My Task' queue for further update.<br>This option will not submit the request.                                                                                                    |               |
| Cancel                | Cancel the Data Enrichment stage inputs. The details updated in this stage are not saved. The task will be available in 'My Task' queue.                                                                                                    |               |
| Hold                  | The details provided will be saved and status will<br>be on hold.User must update the remarks on the<br>reason for holding the task.<br>This option is used, if there are any pending<br>information yet to be received from applicant.                                                                                                    |               |
| Reject                | On click of Reject, user must select a Reject<br>Reason from a list displayed by the system.<br>Reject Codes:<br>• R1- Documents missing<br>• R2- Signature Missing<br>• R3- Input Error<br>• R4- Insufficient Balance/Limits<br>• R5 - Others.<br>Select a Reject code and give a Reject<br>Description.<br>This reject reason will be available in the remarks<br>window throughout the process. |               |
| Refer                 | User must select a Refer Reason from the values<br>displayed by the system.<br>Refer Codes:<br>• R1- Documents missing<br>• R2- Signature Missing<br>• R3- Input Error<br>• R4- Insufficient Balance/Limits<br>• R5 - Others.                                                                                                    |               |
| Request Clarification | User should be able to specify the clarification details for requests received online.                                                                                                    |               |

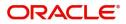

## Liquidation

Liquidation hop enables the user to view Documents, Shipment, Maturity Details and Draft Details to process the liquidation.

| $\equiv$ ORACLE <sup>°</sup>  | Free Tasks                                               |            |                         | 盦 | ( DEFAULTENTITY)               | (PK2)<br>May 6, 2019 |                                        | JEEVA02<br>subham@gmail.com  |
|-------------------------------|----------------------------------------------------------|------------|-------------------------|---|--------------------------------|----------------------|----------------------------------------|------------------------------|
| Import Documentary Coll       | lection Liquidation - DataEnrichment ::                  | Applicatio | on No: PK2IDCL000059137 |   | <                              | II\                  |                                        | > . <sup>12</sup> ×          |
| Main Details                  | Liquidation                                              |            |                         |   |                                |                      |                                        | Screen ( 2 / 7)              |
| Liquidation                   | Other Details                                            | :          | Document Details        | : | Shipment Details               | :                    | Maturity Details                       | :                            |
| Additional Fields     Advices | Value Date : 2019-05-06<br>Debit Value Date : 2019-05-06 |            | No data to display.     |   | INCO Terms<br>Date of Shipment | :                    | Interest From Date<br>Interest To Date | : 2019-05-06<br>: 2019-05-07 |
| Additional Details            | Credit Value Date : 2019-05-06                           |            |                         |   | Port of Loading                | :                    | Acceptance<br>Commission From          | : 2019-05-06<br>: 2019-05-07 |
| Settlement Details            |                                                          |            |                         |   |                                |                      | Date<br>Acceptance                     |                              |
| Summary                       |                                                          |            |                         |   |                                |                      | Commission To Date                     |                              |
|                               |                                                          |            |                         |   |                                |                      |                                        |                              |
|                               |                                                          |            |                         |   |                                |                      |                                        |                              |
| Audit                         |                                                          |            |                         |   |                                | <                    | Save & Close B                         | ack Next >                   |

#### **Document Details**

This section displays details of the updated during from Import Collection Booking.

| Document Details |               |                       |                    |                 |                    |               | ×                  |
|------------------|---------------|-----------------------|--------------------|-----------------|--------------------|---------------|--------------------|
| Documents D      | etails        |                       |                    |                 |                    |               | Ŧ                  |
| Document Code    | Document Type | Documents Description | Document Reference | Copies Received | Originals Received | Document Date | Action             |
| BOL              | т             | Bill of Lading        | D1                 | 1               | 1                  | May 5, 2021   |                    |
|                  |               |                       |                    |                 |                    |               | Save & Close Close |

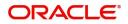

| Field                | Description                                                                 | Sample Values |
|----------------------|-----------------------------------------------------------------------------|---------------|
| Document Code        | Read only field.                                                            |               |
|                      | This field displays value from Import Collection Booking.                   |               |
| Document Type        | Read only field.                                                            |               |
|                      | This field displays value from Import Collection Booking.                   |               |
| Document Description | Read only field.                                                            |               |
|                      | This field displays value from Import Collection Booking.                   |               |
| Document Reference   | Read only field.                                                            |               |
|                      | This field displays value from Import Collection Booking.                   |               |
| Copies Received      | Read only field.                                                            |               |
|                      | This field displays value from Import Collection Booking.                   |               |
| Originals Received   | Read only field.                                                            |               |
|                      | This field displays value from Import Collection Booking.                   |               |
| Document Date        | Read only field.                                                            |               |
|                      | This field displays value for document date from Import Collection Booking. |               |
| Action               | Click Edit icon to edit the document details.                               |               |
|                      | Click Delete icon to delete the document details.                           |               |

## **Shipment Details**

User can view the shipment details updated during Import Collection Booking.

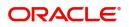

## **Shipment Details**

| Shipment Details                           |                        |       |                   |             |                |
|--------------------------------------------|------------------------|-------|-------------------|-------------|----------------|
| Shipment Details Transshipment NOT ALLOWED | Partial Shipments      | Date  | of Shipment       | Place of Ta | king in Charge |
| Port of Loading                            | Port of Discharge      | Place | of Final Delivery | Carrier Nar | ne             |
| Shipping Agent Name                        | Shipping Agent Address |       |                   |             |                |
| NCO Terms                                  | INCO Terms Description |       |                   |             |                |
| 5A Description of Goods and/or Services    |                        |       |                   |             |                |
| Goods Code                                 | Goods Type             |       | Goods Description |             | Action         |
| UPLD_GOOD_5                                | G                      |       | upld_good_5       |             |                |
|                                            |                        |       |                   |             |                |
| ountry of Origin                           | Insurance Company Code | Q.    | ance Company      | Policy Num  | ber            |
| nsurance Company Address                   |                        |       |                   |             |                |
| Multi-model/ Transshipmen                  | t details              |       |                   |             |                |
| Carrier Name                               |                        | Port  |                   |             | Action         |
|                                            |                        |       |                   |             |                |

## This section displays the shipment details from Import Collection Booking:

| Field                     | Description                                                          | Sample Values |
|---------------------------|----------------------------------------------------------------------|---------------|
| Transshipment             | Read only field.                                                     |               |
|                           | This field displays value from Import Collection Booking.            |               |
| Partial Shipment          | Read only field.                                                     |               |
|                           | This field displays value from Import Collection Booking.            |               |
| Date Of Shipment          | Read only field.                                                     |               |
|                           | This field displays date of shipment from Import Collection Booking. |               |
| Place Of Taking In Charge | Read only field.                                                     |               |
|                           | This field displays value from Import Collection Booking.            |               |
| Port Of Loading           | Read only field.                                                     |               |
|                           | This field displays value from Import Collection Booking.            |               |
| Port Of Discharge         | Read only field.                                                     |               |
|                           | This field displays value from Import Collection Booking.            |               |
| Place Of Final Delivery   | Read only field.                                                     |               |
|                           | This field displays value from Import Collection Booking.            |               |

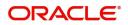

| Field                  | Description                                                                              | Sample Values |
|------------------------|------------------------------------------------------------------------------------------|---------------|
| Carrier Name           | Read only field.                                                                         |               |
|                        | This field displays value from Import Collection Booking.                                |               |
| Shipping Agent Name    | Read only field.                                                                         |               |
|                        | This field displays value from Import Collection Booking.                                |               |
| Shipping Agent Address | Read only field.                                                                         |               |
|                        | This field displays value from Import Collection Booking.                                |               |
| INCO Terms             | This field displays the INCO Terms from Import Collection Booking.                       |               |
| INCO Terms Description | This field displays the description of the INCO<br>Terms from Import Collection Booking. |               |

Description of Goods and/or Services

## This section displays the goods details from Import Collection Booking:

| Field                        | Description                                                                       | Sample Values |
|------------------------------|-----------------------------------------------------------------------------------|---------------|
| Goods Code                   | This field displays the goods code from Import<br>Collection Booking.             |               |
| Goods Type                   | This field displays the goods type from Import<br>Collection Booking.             |               |
| Goods Description            | This field displays the goods description from Import Collection Booking.         |               |
| Action                       | Edit: Click edit to edit the goods detail.                                        |               |
|                              | Delete: Click edit to edit the goods detail.                                      |               |
| Country of Origin            | This field displays the country of origin from Import Collection Booking.         |               |
| Insurance Company Code       | This field displays the insurance company code from Import Collection Booking.    |               |
| Insurance Company            | This field displays the insurance company details from Import Collection Booking. |               |
| Policy Number                | This field displays the policy number from Import<br>Collection Booking.          |               |
| Insurance Company<br>Address | This field displays the insurance address from Import Collection Booking.         |               |

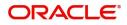

#### Multimodal/Transshipment Details

This section displays the multimodal/transshipment details from Import Collection Booking.

| Field        | Description                                                             | Sample Values |
|--------------|-------------------------------------------------------------------------|---------------|
| Carrier Name | This field displays the carrier name from Import Collection Booking.    |               |
| Port         | This field displays the port details from Import<br>Collection Booking. |               |
| Action       | Click Edit icon to edit the multimodal/<br>transshipment details.       |               |
|              | Click Delete icon to delete the multimodal/<br>transshipment details.   |               |

## **Maturity Details**

This section displays the draft details from the documents submitted under Import Collection Booking Update and Maturity and Multi Tenor Liquidation Details.

| Draft [        | Details        |                      |                |            |              |               |             |                      |               |                     |                       |        |
|----------------|----------------|----------------------|----------------|------------|--------------|---------------|-------------|----------------------|---------------|---------------------|-----------------------|--------|
| Draft Cod      | de             |                      |                |            | D            | raft Amount   |             |                      |               |                     | Action                |        |
| Cost of th     | he shipmen     | t Q                  |                |            |              |               |             |                      | £1,           | 200.00              | ✓ 1                   |        |
| Maturi         | rity and N     | Multi Tenor Liquio   | dation Details |            |              |               |             |                      |               |                     |                       |        |
| Maturi<br>S.No | Tenor<br>Basis | Tenor<br>Description | Start Date     | Tenor Days | Transit Days | Maturity Date | Bill Amount | Liquidated<br>Amount | Exchange Rate | Liquidation<br>Date | Liquidation<br>Amount | Action |
|                | Tenor<br>Basis | Tenor                |                | Tenor Days | Transit Days |               | Bill Amount |                      | Exchange Rate | Date                | Amount                | _      |
|                | Tenor<br>Basis | Tenor<br>Description | Start Date     | Tenor Days |              | 05-May-2021   |             | Amount               | ~ /           | Date                | Amount                | Action |

Provide the maturity details based on the description in the following table:

| Field        | Description                                                                                                    | Sample Values |
|--------------|----------------------------------------------------------------------------------------------------|---------------|
| Draft Code   | Read only field.<br>This field displays the Draft Code.                                                                          |               |
| Draft Amount | Read only field.<br>This field displays the Draft Amount based on the<br>documents submitted under Import Collection<br>Booking. |               |
| Action       | Click Edit icon to edit the draft code.<br>Click Delete icon to delete the draft code.                                           |               |

### Maturity and Multi Tenor Liquidation Details

Serial number of the tenor record, .

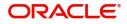

| Field                  | Description                                                                                                    | Sample Values |
|------------------------|----------------------------------------------------------------------------------------------------|---------------|
| Tenor Basis            | Read only field.<br>Tenor Basis will be auto-populated from Import<br>Collection Booking Update.                                       |               |
| Tenor Description      | The tenor base code description is displayed based on the selected tenor basis.                                                        |               |
| Start Date             | Read only field.                                                                                                    |               |
|                        | Tenor Start Date will be auto-populated from<br>Import Collection Booking Update.                                                      |               |
| Tenor Days             | Read only field.                                                                                                    |               |
|                        | Tenor Days will be auto-populated from Import<br>Collection Booking Update.                                                            |               |
| Transit Days           | Read only field.                                                                                                    |               |
|                        | Transit Days will be auto-populated from Import<br>Collection Booking Update.                                                          |               |
| Maturity date          | Read only field.                                                                                                    |               |
|                        | Maturity Date will be auto-populated from Import Collection Booking Update.                                                            |               |
| Bill Amount            | Provide the bill amount.                                                                                                    |               |
| Liquidated Amount      | If a liquidation has already happened in the bill, system should display the Liquidated amount.                                        |               |
|                        | System should validate that the Total Liquidation<br>Amount is not greater than the Bill amount and<br>should display an Error Message |               |
| Exchange Rate          | Provide the Exchange Rate.                                                                                                    |               |
| Liquidation Date       | Provide the liquidation date.                                                                                                    |               |
| Liquidation Amount     | User to input the Liquidation Amount.                                                                                                  |               |
| Action                 | Click Edit icon to edit the tenor record.                                                                                              |               |
|                        | Click Delete icon to delete the tenor record.                                                                                          |               |
| Usance Interest Rate   | Read only field.                                                                                                    |               |
|                        | Usance Interest Rate will be auto-populated from Import Collection Booking Update.                                                     |               |
| Usance Interest Amount | Read only field.                                                                                                    |               |
|                        | Usance Interest Amount will be auto-populated from Import Collection Booking Update.                                                   |               |

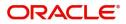

In case of multi tenor, user can provide multiple maturity details by clicking the plus icon.

| Field                              | Description                                                                                                    | Sample Values |
|------------------------------------|----------------------------------------------------------------------------------------------------|---------------|
| Interest from Date                 | Read only field.<br>Interest from Date will be auto-populated from<br>Import Collection Booking Update.                  |               |
| Interest to Date                   | Read only field.<br>Interest to Date will be auto-populated from<br>Import Collection Booking Update.                    |               |
| Acceptance Commission<br>From Date | Read only field.<br>Acceptance Commission from Date will be auto-<br>populated from Import Collection Booking<br>Update. |               |
| Acceptance Commission<br>To Date   | Read only field.<br>Acceptance Commission to Date will be auto-<br>populated from Import Collection Booking<br>Update.   |               |

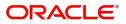

### **Other Details**

| Shipping Gua        | arantee Reference |                                 |            |                  |                         |          |                          |        |
|---------------------|-------------------|---------------------------------|------------|------------------|-------------------------|----------|--------------------------|--------|
| Shipping Guarante   | ee Reference      | Transport Document Refe         | rence      |                  | Transport Document Date |          | Amount                   | Action |
| No data to display. |                   |                                 |            |                  |                         |          |                          |        |
| Other Details       |                   |                                 |            |                  |                         |          |                          |        |
| Debit Value Date    |                   | Credit Value Date               |            | Value Date       |                         |          |                          |        |
| May 5, 2021         |                   | May 5, 2021                     | <b>***</b> | May 5, 2021      | <b>**</b>               |          |                          |        |
| Other Bank C        | harges            |                                 |            |                  |                         |          |                          |        |
| Other Bank Charges  | 5-1               | Other Bank Charges-2            |            | Other Bank Charg | jes-3                   | Other Ba | ank Charge Description-1 |        |
| v                   |                   | •                               |            | v                |                         |          |                          |        |
| Other Bank Charge   | Description-2     | Other Bank Charge Description-3 |            |                  |                         |          |                          |        |
| Other Bank Ir       | nterest           |                                 |            |                  |                         |          |                          |        |
|                     |                   | Start Date                      | <b>#</b>   |                  |                         |          |                          |        |
| Other Bank Inte     | erest-1           | Other Bank Interest-2           |            | Other Bank In    | nterest-3               |          |                          |        |
| Component           | INT1              | Component INT2                  |            | Component        | INT3                    |          |                          |        |
| Component Descri    | ption             | Component Description           |            | Component Desc   | ription                 |          |                          |        |
| Interest Rate       |                   | Interest Rate                   |            | Interest Rate    |                         |          |                          |        |
| Interest Basis      |                   | Interest Basis                  | <b>v</b>   | Interest Basis   |                         | -        |                          |        |
| Interest Amount     | GBP               | Interest Amount GBP             |            | Interest Amount  | GBP                     |          |                          |        |
| Waive               |                   | Waive                           |            | Waive            |                         |          |                          |        |

## Shipping Guarantee Reference

| Field                           | Description                                                                                                    | Sample Values |
|---------------------------------|----------------------------------------------------------------------------------------------------|---------------|
| Shipping Guarantee<br>Reference | Shipping Guarantee Reference is auto populated<br>from the linked Shipping Guarantee details in the<br>Shipping Detail Grid, based on the Transport<br>Document Reference and Date provided in Bill,<br>which is linked with the Shipping Guarantee. |               |
|                                 | User can select the Shipping Guarantee from the lookup                                                                                                    |               |
| Transport Document<br>Reference | Transport Document Reference is auto populated from the underlying Shipping Guarantee details.                                                                                                    |               |
|                                 | System validates the Shipping Guarantee<br>Transport Document reference number with<br>Transport Document Reference number in a Bill,<br>if user manually provides the Shipping Guarantee<br>detail.                                                 |               |
| Transport Document Date         | Transport Document Date is auto populatedbased on the date provided in Bill, w                                                                                                    |               |
| Amount                          | Shipping Guarantee amount is displayed in this field.                                                                                                    |               |

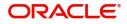

| Field  | Description                                               | Sample Values |
|--------|-----------------------------------------------------------|---------------|
| Action | Edit: Click edit to edit the shipping guarantee details.  |               |
|        | Delete: Click edit to edit the shipping guarantee detail. |               |

### Other Details

Provide the other bank charges based on the description in the following table:

| Field             | Description                                | Sample Values |
|-------------------|--------------------------------------------|---------------|
| Debit Value Date  | Read only field.<br>The debit value date.  |               |
| Credit Value Date | Read only field.<br>The credit value date. |               |
| Value Date        | Read only field.<br>The value date.        |               |

### Other Bank Charges

Provide the other bank charges based on the description in the following table:

| Field                          | Description                                                                                                    | Sample Values |
|--------------------------------|----------------------------------------------------------------------------------------------------|---------------|
| Other Bank Charges - 1         | Read only field.                                                                                                    |               |
|                                | Charges to be collected for the other bank as part<br>of the collection transaction.                                         |               |
| Other Bank Charges - 2         | Read only field.                                                                                                    |               |
|                                | Charges to be collected for the other bank as part of the collection transaction.                                            |               |
| Other Bank Charges - 3         | Read only field.                                                                                                    |               |
|                                | Charges to be collected for the other bank as part of the collection transaction.                                            |               |
| Other Bank Description -1      | This field displays the description of charges to<br>be collected for the other bank as part of the<br>drawings transaction. |               |
| Other Bank Description -2 to 3 | This field displays the description of charges to<br>be collected for the other bank as part of the<br>drawings transaction. |               |
| Other Bank Description -3      | This field displays the description of charges to<br>be collected for the other bank as part of the<br>drawings transaction. |               |

#### Other Bank Interest

The user can enter the Interest details to be captured as a part of "Other Bank Interest" details section.

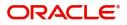

Provide the other bank interest based on the description in the following table:

| Field                        | Description                                                                        | Sample Values |
|------------------------------|------------------------------------------------------------------------------------|---------------|
| Start Date                   | The date from which the system starts calculating the Interest.                    |               |
| Other Bank Interest-1, 2 and | d 3                                                                                |               |
| Component                    | This field displays the name of the interest<br>Component.                         |               |
| Component Description        | Provide the description of the interest component.                                 |               |
| Interest Rate                | The rate to be applied for the interest component.                                 |               |
| Interest Basis               | The calculation basis on which the Interest to be computed.                        |               |
| Interest Amount              | This field displays the calculated interest amount.                                |               |
| Waive                        | Select whether the interest to be waived off.<br>The options are:<br>• Yes<br>• No |               |

## Additional Fields

Banks can configure user defined fields as per their requirement in the Additional Fields Screen.

| $\equiv$ ORACLE <sup>°</sup> | My Tasks                                                     | flexCUBE UNIVERSAL BAN<br>Jan 1, 2014 | SRIDHAR01<br>subham@gmail.com |
|------------------------------|--------------------------------------------------------------|---------------------------------------|-------------------------------|
| Import Documentary Liqui     | idation - DataEnrichment :: Application No: 000IDCL000030383 | Documents Remarks                     | View Collection               |
| Main Details                 | Additional Fields                                            |                                       | Screen ( 3 / 7)               |
| Liquidation                  | ▲ Additional Fields                                          |                                       |                               |
| Additional Fields            | No Additional fields configured!                             |                                       |                               |
| Advices                      |                                                              |                                       |                               |
| Additional Details           |                                                              |                                       |                               |
| Settlement Details           |                                                              |                                       |                               |
| Summary                      |                                                              |                                       |                               |
|                              |                                                              |                                       |                               |
|                              |                                                              |                                       |                               |
|                              |                                                              |                                       |                               |
|                              |                                                              |                                       |                               |
|                              |                                                              |                                       |                               |
|                              |                                                              |                                       |                               |
|                              |                                                              |                                       |                               |
|                              |                                                              |                                       |                               |
|                              |                                                              |                                       |                               |
|                              |                                                              |                                       |                               |
|                              |                                                              |                                       |                               |
| Audit                        |                                                              | Reject Refer Hold Cancel Sa           | we & Close Back Next          |

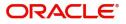

## Advices

Advices menu displays the advices available under this product in the back office as tiles. User can edit the fields in the tile, if required.

| $\equiv$ ORACLE <sup>®</sup> | My Tasks                                            | 1                    | ( DEFAULTENTITY) | (PK2)<br>May 6, 2019 |            | subhan          | JEEVA02<br>n@gmail.com |
|------------------------------|-----------------------------------------------------|----------------------|------------------|----------------------|------------|-----------------|------------------------|
| Import Documentary Colle     | ction Liquidation - DataEnrichment :: Application N | No: PK2IDCL000059137 |                  | II\ 둭                | Verrides   | View Collection | $_{\mu^{k'}}\times$    |
| Main Details                 | Advices                                             |                      |                  |                      |            | Scr             | een ( 4 / 7)           |
| Liquidation                  | Advice : PAYMENT_MESS                               |                      |                  |                      |            |                 |                        |
| Additional Fields            | Advice Name: PAYMENT_MESSAGE                        |                      |                  |                      |            |                 |                        |
| <ul> <li>Advices</li> </ul>  | Advice Party :<br>Party Name :                      |                      |                  |                      |            |                 |                        |
| Additional Details           | Suppress :NO<br>Advice                              |                      |                  |                      |            |                 |                        |
| Settlement Details           | Advice                                              |                      |                  |                      |            |                 |                        |
| Summary                      |                                                     |                      |                  |                      |            |                 |                        |
|                              |                                                     |                      |                  |                      |            |                 |                        |
|                              |                                                     |                      |                  |                      |            |                 |                        |
|                              |                                                     |                      |                  |                      |            |                 |                        |
|                              |                                                     |                      |                  |                      |            |                 |                        |
|                              |                                                     |                      |                  |                      |            |                 |                        |
|                              |                                                     |                      |                  |                      |            |                 |                        |
|                              |                                                     |                      |                  |                      |            |                 |                        |
|                              |                                                     |                      |                  |                      |            |                 |                        |
|                              |                                                     |                      |                  |                      |            |                 |                        |
| _                            |                                                     |                      |                  |                      |            |                 |                        |
| Audit                        |                                                     |                      | Reject           | Refer Hold           | Cancel Sav | e & Close Back  | Next                   |

### **Additional Details**

On Approval, system should not release the Earmarking against each limit line and system should handoff the "Limit Earmark Reference Number "to the back office. On successful handoff, back office will make use of these "Limit Earmark Reference Number" to release the Limit Earmark done in the mid office (OBTFPM) and should Earmark the limit from the Back office.

In case multiple Lines are applicable, Limit Earmark Reference for all lines to be passed to the back office.

| Main Details       | Additional Details                     |   |                                  |   |                                 |   |                   |   | Scree | en ( 5 |
|--------------------|----------------------------------------|---|----------------------------------|---|---------------------------------|---|-------------------|---|-------|--------|
| Liquidation        | Charge Details                         | : | Preview Message                  | : | Payment Details                 | : | FX Linkage        | : |       |        |
| Additional Fields  |                                        | • |                                  | • |                                 |   |                   | • |       |        |
| Advices            | Charge :<br>Commission :               |   | Language :<br>Preview Message :- |   | Advance by Loan                 |   | Currency :        |   |       |        |
| Additional Details | Tax :<br>Block Status :                |   |                                  |   | Liquidate using :<br>Collateral | : | Contract Amount : |   |       |        |
| Settlement Details |                                        |   |                                  |   |                                 |   |                   |   |       |        |
| Summary            |                                        |   |                                  |   |                                 |   |                   |   |       |        |
|                    | Loan Preferences                       | : | Linked Loan Details              | : |                                 |   |                   |   |       |        |
|                    | Loan Product :                         |   | Loan Account :                   |   |                                 |   |                   |   |       |        |
|                    | Linkage Ref. No :<br>Loan Tenor Loan : |   | Loan Currency :<br>Loan Amount : |   |                                 |   |                   |   |       |        |
|                    | Currency :                             |   | Loan Amount :                    |   |                                 |   |                   |   |       |        |
|                    | Loan Amount :<br>Loan Maturity Date :  |   |                                  |   |                                 |   |                   |   |       |        |
|                    |                                        |   |                                  |   |                                 |   |                   |   |       |        |
|                    |                                        |   |                                  |   |                                 |   |                   |   |       |        |
|                    |                                        |   |                                  |   |                                 |   |                   |   |       |        |
|                    |                                        |   |                                  |   |                                 |   |                   |   |       |        |
|                    |                                        |   |                                  |   |                                 |   |                   |   |       |        |
|                    |                                        |   |                                  |   |                                 |   |                   |   |       |        |
|                    |                                        |   |                                  |   |                                 |   |                   |   |       |        |

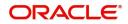

## Limits & Collateral

| Limits a                | nd Collaterals  |                       |                          |                      |                 |                              |                            |                     |                     | ×          |
|-------------------------|-----------------|-----------------------|--------------------------|----------------------|-----------------|------------------------------|----------------------------|---------------------|---------------------|------------|
| ⊿ Limit                 | t Details       |                       |                          |                      |                 |                              |                            |                     |                     |            |
| Custon                  | mer ID Linkag   | ge Type Liability N   | lumber Line Id/Linkage R | lef No Line Serial   | Contribution %  | Contribution Currency        | Contribution Amount        | imit Check Response | Response Mes        | sage 1     |
| No dat                  | ta to display.  |                       |                          |                      |                 |                              |                            |                     |                     |            |
|                         |                 |                       |                          |                      |                 |                              |                            |                     |                     |            |
| Cash C                  | Collateral Deta | ails                  |                          |                      |                 |                              |                            |                     |                     |            |
| Collateral Percentage * |                 |                       | Collateral Currency      | y and amount         |                 | Exchange Rate                |                            |                     |                     |            |
| 20.0                    |                 | ~ ^                   | GBP 💌                    | £220.00              |                 |                              | ~ ^                        |                     |                     |            |
|                         |                 |                       |                          |                      |                 |                              |                            |                     |                     | +          |
| Sequer                  | nce Number      | Settlement Account Cu | settlement Accou         | Int Exchange Rate    | Collateral %    | Contribution Amount          | Contribution Amount in Acc | ount Currency A     | Account Balance Che | ck Respons |
| 1                       |                 |                       | PK20010440017            | 1                    | 100             |                              |                            |                     |                     |            |
|                         |                 |                       |                          |                      |                 |                              |                            |                     |                     |            |
| ⊿ Depo                  | osit Linkage D  | Details               |                          |                      |                 |                              |                            |                     |                     |            |
|                         |                 |                       |                          |                      |                 |                              |                            |                     |                     | +          |
|                         | Deposit Account | Deposit Currency      | Deposit Maturity Date    | Transaction Currency | y Deposit Avail | able In Transaction Currency | Linkage Amount(Transact    | tion Currency) E    | dit                 | Delete     |
| F                       | PK2CDP122110000 | 02 GBP                | 2023-04-20               | GBP                  | 87508           |                              |                            | £495.00 P           | K2CDP1221100002     | 1          |
|                         |                 |                       |                          |                      |                 |                              |                            |                     | Save & Close        |            |
|                         |                 |                       |                          |                      |                 |                              |                            |                     | Save & Close        | Cancel     |

| s Icon                   | Click plus icon | Click plus icon to add new Limit Details. |              |               |  |
|--------------------------|-----------------|-------------------------------------------|--------------|---------------|--|
| ld                       | Description     |                                           |              | Sample Values |  |
|                          |                 | Verify                                    | Save & Close | Close         |  |
| The Earmark can be perfo | rmed as the f   |                                           |              | l l           |  |
| Response Message         |                 | ELCM Reference Number                     |              |               |  |
|                          | 1               |                                           | 999,903.89   |               |  |
| Expiry Date              |                 | Limit Available Amount                    |              |               |  |
| Available                |                 |                                           | £220.00      |               |  |
| Limit Check Response     |                 | Contribution Amount $*$                   |              |               |  |
| GBP                      |                 |                                           |              |               |  |
| Limit/Liability Currency |                 | Limits Description                        |              | 1             |  |
| GBP                      |                 | PK2L01SL1                                 | Q            |               |  |
| Contribution Currency    |                 | Line Id/Linkage Ref No *                  |              |               |  |
| 1.0                      | ~ ^             | PK2LIAB01                                 | Q,           |               |  |
| Contribution % *         |                 | Liability Number *                        |              |               |  |
| 001044                   | 0,              | Facility                                  | •            |               |  |
| Customer Id              |                 | Linkage Type *                            |              |               |  |

Limit Details

Click + plus icon to add new limit details.

Below fields are displayed on the Limit Details pop-up screen, if the user clicks plus icon.

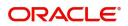

| Field                  | Description                                                                                                    | Sample Values |
|------------------------|----------------------------------------------------------------------------------------------------|---------------|
| Customer ID            | Applicant's/Applicant Bank customer ID will get defaulted.                                                                                                    |               |
| Linkage Type           | Select the linkage type.<br>Linkage type can be:<br>• Facility<br>• Liability<br>By default Linkage Type should be "Facility".                                                                                                    |               |
| Contribution%          | System will default this to 100%. User can<br>modify, if contribution is more than 100%. System<br>will display an alert message, if modified.<br>Once contribution % is provided, system will<br>default the amount.<br>System to validate that if Limit Contribution% plus<br>Collateral% is equal to 100. If the total<br>percentage is not equal to 100 application will<br>display an alert message.                                                      |               |
| Liability Number       | Click <b>Search</b> to search and select the Liability<br>Number from the look-up.<br>The list has all the Liabilities mapped to the<br>customer.                                                                                                    |               |
| Contribution Currency  | The LC currency will be defaulted in this field.                                                                                                    |               |
| Line ID/Linkage Ref No | Click <b>Search</b> to search and select the from the various lines available and mapped under the customer id gets listed in the drop down. LINE ID-DESCRIPTION will be available for selection along with Line ID. When you click on 'verify', the system will return value if the limit check was successful or Limit not Available. If limit check fails, the outstanding limit after the transaction value will be shown in the limit outstanding amount. |               |
| Line Serial            | Displays the serial of the various lines available<br>and mapped under the customer id.<br>This field appears on the Limits grid.                                                                                                    |               |

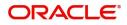

|                           | 1                                                                                                    | 1             |
|---------------------------|----------------------------------------------------------------------------------------------------|---------------|
| Field                     | Description                                                                                                    | Sample Values |
| Limit/ Liability Currency | Limit Currency will be defaulted in this field, when you select the <b>Liability Number</b>                                                                                        |               |
| Limits Description        | This field displays the limits description.                                                                                                    |               |
| Limit Check Response      | Response can be 'Success' or 'Limit not<br>Available' based on the limit service call<br>response.                                                                                 |               |
| Contribution Amount       | Contribution amount will default based on the contribution %.                                                                                                    |               |
|                           | User can change the value.                                                                                                    |               |
| Expiry Date               | This field displays the date up to which the Line is valid                                                                                                    |               |
| Limit Available Amount    | This field will display the value of available limit,<br>i.e., limit available without any earmark. The Limit<br>Available Amount must be greater than the<br>Contribution Amount. |               |
|                           | The value in this field appears, if you click the Verify button.                                                                                                    |               |
| Response Message          | Detailed Response message.                                                                                                    |               |
|                           | The value in this field appears, if you click the Verify button.                                                                                                    |               |
| ELCM Reference Number     | This field displays the ELCM reference number.                                                                                                    |               |

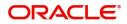

This section displays the collateral details:

| ollateral Details                       |                                          | ×        |
|-----------------------------------------|------------------------------------------|----------|
| Total Collateral Amount *               | Collateral Amount to be Collected $^{*}$ |          |
| \$67.00                                 | \$0.0                                    | 00       |
| Sequence Number                         | Collateral Split % *                     |          |
| 2.0                                     | 100.0 🗸                                  | ~        |
| Collateral Contrubution Amount *        | Settlement Account *                     |          |
| \$67.00                                 | PK1000327018                             | 2        |
| Settlement Account Currency             | Exchange Rate                            |          |
| GBP                                     | 1.3                                      | ~        |
| Contribution Amount in Account Currency | Account Available Amount                 |          |
| £0.00                                   | £99,999,393,343.5                        | 91       |
| Response                                | Response Message                         |          |
| VS                                      | The amount block can be performed        | as       |
| Varifi                                  |                                          |          |
| Verify                                  |                                          |          |
|                                         | ✓ Save & Close                           | × Cancel |

| Field                          | Description                                                                                                    | Sample Values |
|--------------------------------|----------------------------------------------------------------------------------------------------|---------------|
| Cash Collateral Details        |                                                                                                    |               |
| Collateral Percentage          | Specify the percentage of collateral to be linked to this transaction.                                                                                                    |               |
| Collateral Currency and amount | System populates the contract currency as<br>collateral currency by default.<br>User can modify the collateral Currency and<br>amount.                                                                            |               |
| Exchange Rate                  | System populates the exchange rate maintained.<br>User can modify the collateral Currency and<br>amount.<br>System validates for the Override Limit and the<br>Stop limit if defaulted exchange rate is modified. |               |

Click + plus icon to add new collateral details.

Below fields are displayed on the Collateral Details pop-up screen, if the user clicks plus icon.

| Total Collateral Amount              | Read only field.<br>This field displays the total collateral amount<br>provided by the user.                          |  |
|--------------------------------------|----------------------------------------------------------------------------------------------------|--|
| Collateral Amount to be<br>Collected | Read only field.<br>This field displays the collateral amount yet to be<br>collected as part of the collateral split. |  |
| Sequence Number                      | Read only field.<br>The sequence number is auto populated with the<br>value, generated by the system.                 |  |

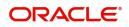

| Field                             | Description                                                                                                    | Sample Values |
|-----------------------------------|----------------------------------------------------------------------------------------------------|---------------|
| Collateral Type                   | Read only field.<br>Cash Collateral (CASA) will be the default value<br>available as collateral type. Selected collateral<br>type will be displayed in this field.                                                                                                    |               |
| Collateral Split %                | Specify the collateral split% to be collected against the selected settlement account.                                                                                                    |               |
| Collateral Contribution<br>Amount | Collateral contribution amount will get defaulted in this field.                                                                                                    |               |
|                                   | The collateral % maintained for the customer is<br>defaulted into the Collateral Details screen. If<br>collateral % is not maintained for the customer,<br>then system should default the collateral %<br>maintained for the product. User can modify the<br>defaulted collateral percentage, in which case<br>system should display a override message<br>"Defaulted Collateral Percentage modified. |               |
| Settlement Account                | Read only field.                                                                                                    |               |
|                                   | This filed displays the details of settlement account for then collateral.                                                                                                    |               |
| Settlement Account                | Read only field.                                                                                                    |               |
| Currency                          | This field displays the Settlement Account Currency.                                                                                                    |               |
| Exchange Rate                     | Read only field.                                                                                                    |               |
|                                   | This field displays the exchange rate, if the settlement account currency is different from the collateral currency.                                                                                                    |               |
| Contribution Amount in            | Read only field.                                                                                                    |               |
| Account Currency                  | This field displays the contribution amount in the settlement account currency as defaulted by the system.                                                                                                    |               |
| Account Available Amount          | Read only field.                                                                                                    |               |
|                                   | Account Available Amount will be auto-populated based on the Settlement Account selection.                                                                                                    |               |
| Response                          | Read only field.                                                                                                    |               |
|                                   | Response can be 'Success' or 'Amount not<br>Available'.                                                                                                    |               |
| Response Message                  | Read only field.                                                                                                    |               |
|                                   | Detailed Response message.                                                                                                    |               |
| Verify                            | Click to verify the account balance of the Settlement Account.                                                                                                    |               |
| Save & Close                      | Click to save and close the record.                                                                                                    |               |
| Cancel                            | Click to cancel the entry.                                                                                                    |               |

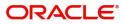

| Field                                                                                | Description                                                                             | Sample Values |  |  |  |  |
|--------------------------------------------------------------------------------------|-----------------------------------------------------------------------------------------|---------------|--|--|--|--|
| Below fields appear in the Cash Collateral Details grid along with the above fields. |                                                                                         |               |  |  |  |  |
| Collateral %                                                                         | Read only field.<br>This field displays the percentage of collateral.                   |               |  |  |  |  |
| Contribution Amount                                                                  | Read only field.<br>Collateral contribution amount will get defaulted<br>in this field. |               |  |  |  |  |
| Account Balance Check<br>Response                                                    | This field displays the account balance check response.                                 |               |  |  |  |  |
| Delete Icon                                                                          | Click minus icon to remove any existing Collateral Details.                             |               |  |  |  |  |
| Edit Link                                                                            | Click edit link to edit any existing Collateral Details.                                |               |  |  |  |  |

#### **Deposit Linkage Details**

In this section which the deposit linkage details is captured.

System should allow the user to Link one or more existing Deposits as a contribution to secure underlying transactions. On Submit of DE stage, system will create Linkage of the Deposit/modification of existing Linkage by calling Back-office system (DDA) system directly.

| Deposit Linkage Details     |             |                        | ×                    |
|-----------------------------|-------------|------------------------|----------------------|
| Deposit Account             |             | Deposit Branch         |                      |
| PK2CDP1221100002            | Q,          | PK2                    |                      |
| Deposit Available Amount    |             | Deposit Maturity Dat   | e                    |
| GBP 💌                       | £87,508.00  | Apr 20, 2023           | <b>***</b>           |
| Exchange Rate               |             | Deposit Available In T | Transaction Currency |
| 1                           |             | ~                      | 87,508.00            |
| Linkage Percentage % $^{*}$ |             | Linkage Amount(Tran    | saction Currency) *  |
| 45.00                       | ~ ~         | GBP 💌                  | £495.00              |
|                             |             | Sar                    | ve & Close Close     |
| eld                         | Description |                        | Sample Valu          |

Click + plus icon to add new deposit details.

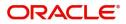

| Field                                        | Description                                                                                                    | Sample Values |
|----------------------------------------------|----------------------------------------------------------------------------------------------------|---------------|
| Deposit Account                              | Click <b>Search</b> to search and select the deposit<br>account from the look-up. All the Deposits of<br>the customer should be listed in the LOV<br>search. User should be able to select the<br>deposit for linkage. |               |
| Deposit Branch                               | Branch will be auto populated based on the Deposit account selection.                                                                                                    |               |
| Deposit Available<br>Amount                  | Amount will be auto-populated based on the Deposit Account selection.                                                                                                    |               |
| Deposit Maturity Date                        | Maturity Date of deposit is displayed based on the Deposit Account selection.                                                                                                    |               |
| Exchange Rate                                | Latest Exchange Rate for deposit linkage<br>should be displayed. This will be picked up<br>from the exchange rate maintenance from the<br>common core.                                                                 |               |
| Deposit Available in<br>Transaction Currency | Deposit amount available should be displayed after exchange rate conversion, if applicable.                                                                                                    |               |
| Linkage Percentage%                          | Specify the value for linkage percentage.                                                                                                    |               |
| Linkage Amount<br>(Transaction Currency):    | System to default the transaction amount user can change the value.                                                                                                    |               |
|                                              | System validates the linking amount with<br>available Deposit balance and should not allow to<br>link more than the available amount.                                                                                  |               |
| Below fields appear in the <b>D</b>          | Deposit Details grid along with the above fields.                                                                                                    |               |
| Deposit Currency                             | The currency will get defaulted in this field.                                                                                                    |               |
| Transaction Currency                         | The currency will get defaulted in this field from the underlying task.                                                                                                    |               |
| Delete Icon                                  | Click minus icon to remove the existing Linked deposit details by selecting the Deposit.                                                                                                    |               |
| Edit Link                                    | Click edit link to edit any existing deposit Details.                                                                                                    |               |

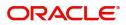

## Commission, Charges and Taxes

| Commission,Charges a | and Taxes    |             |          |          |          |         |         |        |              |                    | ×            |
|----------------------|--------------|-------------|----------|----------|----------|---------|---------|--------|--------------|--------------------|--------------|
| Recalculate Redefa   | ault         |             |          |          |          |         |         |        |              |                    |              |
| Commission Detail    | ls           |             |          |          |          |         |         |        |              |                    |              |
| Event                |              |             |          |          |          |         |         |        |              |                    |              |
| Event Description    |              |             |          |          |          |         |         |        |              |                    |              |
| Component            | Rate Mod     | lified Rate | Currency | Amount   | Modified | Defer   | Waive   | Charge | Party        | Settlement Account |              |
| No data to display.  |              |             |          |          |          |         |         |        |              |                    |              |
| Page 1 (0 of 0 item  | s) K < 1 >   | К           |          |          |          |         |         |        |              |                    |              |
| Component            | Tag currency | Tag Amount  | Currency | Amount   | Modified | Billing | Defer   | Waive  | Charge Party | Settlement Account |              |
| No data to display.  |              |             |          |          |          |         |         |        |              |                    |              |
| Page 1 (0 of 0 item  | s) K < 1 >   | К           |          |          |          |         |         |        |              |                    |              |
| Tax Details          |              |             |          |          |          |         |         |        |              |                    |              |
| Component            | Туре         | Value Date  |          | Currency | Amo      | unt     | Billing | Defer  | Settler      | ment Account       |              |
|                      |              |             |          |          |          |         |         |        |              | Save &             | Close Cancel |

### This section displays the commission details:

| Field             | Description                                                                                                    | Sample Values |
|-------------------|----------------------------------------------------------------------------------------------------|---------------|
| Event             | Read only field.<br>This field displays the event name.                                                                                                    |               |
| Event Description | Read only field.<br>This field displays the description of the event.                                                                                                    |               |
| Component         | This field displays the commission component.                                                                                                    |               |
| Rate              | Defaults from product.                                                                                                    |               |
|                   | The commission rate, if available in Back Office defaults in OBTFPM. The user is able to change the rate.                                                                                   |               |
|                   | If flat commission is applicable, then commission<br>amount defaulted from back office is modifiable<br>by the user. Rate field will be blank and the user<br>cannot modify the Rate field. |               |
| Modified Rate     | From the default value, if the rate or amount is changed, the modified value gets updated in the modified amount field.                                                                     |               |
| Currency          | Defaults the currency in which the commission needs to be collected                                                                                                    |               |

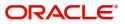

| Field              | Description                                                                                                    | Sample Values |
|--------------------|----------------------------------------------------------------------------------------------------|---------------|
| Amount             | An amount that is maintained under the product code defaults in this field.                                                                                                    |               |
|                    | The commission rate, if available in Back Office<br>defaults in OBTFPM. The user is able to change<br>the rate, but not the commission amount directly.<br>The amount gets modified based on the rate<br>changed and the new amount is calculated in<br>back office based on the new rate and is<br>populated in OBTFPM. |               |
|                    | If flat commission is applicable, then commission<br>amount defaulted from back office is modifiable<br>by the user. Rate field will be blank and the user<br>cannot modify the Rate field.                                                                                                    |               |
| Modified Amount    | From the default value, if the rate or amount is changed, the modified value gets updated in the modified amount field.                                                                                                    |               |
| Defer              | If check box is selected, charges/commissions has to be deferred and collected at any future step.                                                                                                    |               |
| Waive              | Based on the customer maintenance, the charges/commission can be marked for Billing or Defer.                                                                                                    |               |
|                    | If the defaulted Commission is changed to defer<br>or billing or waive, system must capture the user<br>details and the modification details in the<br>'Remarks' place holder.                                                                                                    |               |
| Charge Party       | Charge party will be 'Applicant' by Default. You can change the value to Beneficiary                                                                                                    |               |
| Settlement Account | Details of the Settlement Account.                                                                                                    |               |

# Charge Details

This section displays charge details:

| Field        | Description                                                                                                    | Sample Values |
|--------------|----------------------------------------------------------------------------------------------------|---------------|
| Component    | Charge Component type.                                                                                                    |               |
| Tag Currency | Defaults the tag currency in which the charges have to be collected.                                                                        |               |
| Tag Amount   | Defaults the tag amount that is maintained under<br>the product code gets defaulted in this field. User<br>can edit the value, if required. |               |
| Currency     | Defaults the currency in which the charges have to be collected.                                                                            |               |
| Amount       | An amount that is maintained under the product code gets defaulted in this field.                                                           |               |

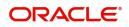

| Field              | Description                                                                                                    | Sample Values |
|--------------------|----------------------------------------------------------------------------------------------------|---------------|
| Modified Amount    | From the default value, if the rate is changed or<br>the amount is changed, the value gets updated in<br>the modified amount field.                                                                                                    |               |
| Billing            | If charges are handled by separate billing engine,<br>then by selecting billing the details to be available<br>for billing engine for further processing.                                                                                                    |               |
|                    | On simulation of charges/commission from Back<br>Office, if any of the Charges/Commission<br>component for the customer is 'Billing' enabled,<br>'Billing' toggle for that component should be<br>automatically checked in OBTFPM.<br>The user can not select/de-select the check box if<br>it is de-selected by default.                      |               |
| Defer              | If charges have to be deferred and collected at<br>any future step, this check box has to be selected<br>On simulation of charges/commission from Back<br>Office, if any of the Charges/Commission<br>component for the customer is AR-AP tracking<br>enabled, 'Defer' toggle for that component should<br>be automatically checked in OBTFPM. |               |
|                    | The user can select/de-select the check box. On de-selection the user has to click on 'Recalculate' charges button for re-simulation.                                                                                                    |               |
| Waive              | If charges have to be waived, this check box has to be selected.                                                                                                    |               |
|                    | Based on the customer maintenance, the charges should be marked for Billing or for Defer.                                                                                                    |               |
|                    | This field is disabled, if 'Defer' toggle is enabled.                                                                                                    |               |
| Charge Party       | Charge party will be Drawer by default. You can change the value to Drawee                                                                                                    |               |
| Settlement Account | Details of the settlement account.                                                                                                    |               |

The tax component is calculated based on the commission and defaults if maintained at product level. User cannot update tax details and any change in tax amount on account of modification of charges/ commission will be available on click of Re-Calculate button or on hand off to back-end system.

This section displays the tax details:

| Field      | Description                                          | Sample Values |
|------------|------------------------------------------------------|---------------|
| Component  | Tax Component type                                   |               |
| Туре       | Type of tax Component.                               |               |
| Value Date | This field displays the value date of tax component. |               |
| Currency   | The tax currency is the same as the commission.      |               |

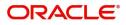

| Field              | Description                                                                                                    | Sample Values |
|--------------------|----------------------------------------------------------------------------------------------------|---------------|
| Amount             | The tax amount defaults based on the percentage of commission maintained. User can edit the tax amount, if required.                                                                                                    |               |
| Billing            | If taxes are handled by separate billing engine,<br>then by selecting billing the details to be available<br>for billing engine for further processing.<br>This field is disabled, if 'Defer' toggle is enabled.                                         |               |
| Defer              | If taxes have to be deferred and collected at any<br>future step, this option has to be enabled.<br>The user can enable/disable the option the check<br>box. On de-selection the user has to click on<br>'Recalculate' charges button for re-simulation. |               |
| Settlement Account | Details of the settlement account.                                                                                                    |               |

#### FX Linkage

This section enables the user to link the existing FX contract(s) to the bill. User can link one or more FX deals to a bill. The linked value of an FX deal(s) must not exceed the value of the bill.

FX contract linkage with the Bill booking can happen only for immediate liquidation of sight payment or for Usance. For manual sight payment, the user needs to link the FX contract on the date of liquidation of the bill.

Following are the features of FX Linkage in BC.

- FX linkage cannot be linked at Bills at initial stage.
- When a bill is drawn under LC, the details of forward contract linked as a part of the LC, will be defaulted at bill.
- Linked amount will be defaulted against the corresponding FX sequentially.
- User can delink or modify the defaulted FX details at in the Bill.
- Bill maturity date should be greater than or equal to FX Value date.
- Sum of Linked amount will not be greater than Bill contract amount.
- Linked amount will not be greater than the available amount for linkage.
- Current Utilized amount will display the liquidated/purchased/discounted/negotiated amount of Bill contract. It cannot go beyond the linked FX amount.
- When a bill is drawn under LC, delink of FX at BC is allowed only if the linked FX is not utilized by the bill.
- Multiple forward FX contract could be linked and exchange rate of FX contract vary from each. Hence, effective exchange rate for bill would be arrived using weighted average method and it is utilized

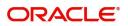

during purchase/negotiation/discount or liquidation of the bill. The same will be populated in the Average FX Rate.

| X Linkage              |                 |                |                           |      |               |                        |                         |                |                    |
|------------------------|-----------------|----------------|---------------------------|------|---------------|------------------------|-------------------------|----------------|--------------------|
| FX Linkage             |                 |                |                           |      |               |                        |                         |                |                    |
| FX Reference Number    | Bought Currency | SOLD Currency  | Available Contract Amount | Rate | Linked Amount | Current Utilized Amour | t Total Utilized Amount | FX Expiry Date | Action             |
| PK2FXF1200760501       |                 | GBP            | US\$0.00                  | 0    | US\$0.00      |                        |                         |                |                    |
| Page 1 of 1 (1 of 1 it | ems) K < 1 >    | К              |                           |      |               |                        |                         |                |                    |
| Average FX Rate        |                 |                |                           |      |               |                        |                         |                |                    |
| 0                      |                 |                |                           |      |               |                        |                         |                |                    |
|                        |                 |                |                           |      |               |                        |                         |                | Save & Close Close |
|                        |                 |                |                           |      |               |                        |                         |                |                    |
|                        |                 |                |                           |      |               |                        |                         |                |                    |
|                        | FX Link         | age            |                           |      |               |                        |                         | ×              |                    |
|                        |                 |                |                           |      |               |                        |                         |                |                    |
|                        | FX Refe         | rence Numbe    | er *                      |      |               | Currency               |                         |                |                    |
|                        | PK2FX           | F1200762005    | Q,                        |      |               | GBP                    |                         |                |                    |
|                        | Contrac         | t Amount       |                           |      |               | Available Co           | ntract Amount           |                |                    |
|                        | GBP             | ▼ £            | 1,000.00                  |      |               | GBP 🔻                  | £1,000.00               |                |                    |
|                        | Linkage         | Amount *       |                           |      |               | Rate                   |                         |                |                    |
|                        | GBP             | ▼ £            | 1,000.00                  |      |               | 1.33                   |                         | ~ ^            |                    |
|                        | Amount          | t in Contract  | Currency                  |      |               | FX Expiry Da           | te                      |                |                    |
|                        | 1000            |                |                           |      |               | Jun 28, 202            | 0                       | 曲              |                    |
|                        | FX Deliv        | very Period Fi | rom                       |      |               | FX Delivery            | Period To               |                |                    |
|                        |                 |                |                           |      |               |                        |                         | <b>m</b>       |                    |
|                        |                 |                |                           |      |               |                        |                         |                |                    |
|                        |                 |                |                           |      |               |                        | Save & Close            | Close          |                    |

Provide the FX linkage detail based on the description in the following table:

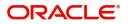

| Field                          | Description                                                                                                    | Sample Values |
|--------------------------------|----------------------------------------------------------------------------------------------------|---------------|
| FX Reference Number            | Select the FX contract reference number from the LOV.                                                                                                    |               |
|                                | On select and save and close, system defaults the available amount, bot currency, sold currency and rate.                                                                         |               |
|                                | Forward FX Linkage available for selection at bill would be as follows,                                                                                                    |               |
|                                | <ul> <li>Counterparty of the FX contract should be<br/>the counterparty of the Bill contract.</li> </ul>                                                                          |               |
|                                | <ul> <li>Active Forward FX transactions authorized<br/>not marked for auto liquidation.</li> </ul>                                                                                |               |
|                                | Bill contract currency should be BOT currency of<br>the FX transaction in case of an export Bill or the<br>SOLD currency in case of an Import Bill.                               |               |
| Bought Currency                | This field displays the currency from the linked FX contract.                                                                                                    |               |
| Sold Currency                  | This field displays the currency from the linked FX contract.                                                                                                    |               |
| Available Contract Amount      | Available amount will be FX contract amount<br>minus the linked amount. Available amount for<br>linkage should be greater than Zero.                                              |               |
| Rate                           | This field displays the rate at which the contract is booked.                                                                                                    |               |
| Linked Amount                  | Sum of Linked amount will not be greater than LC contract amount.                                                                                                    |               |
|                                | Linked amount will not be greater than the available amount for linkage.                                                                                                    |               |
| Current Utilized amount        | This field displays the liquidated /purchased /<br>discounted /negotiated amount of BC contract. It<br>cannot go beyond the linked FX amount.                                     |               |
| Total Utilized amount          | This field displays the total amount utilized<br>against the corresponding linked FX. On query,<br>both Utilized and Total Utilized amount holds the<br>amount of latest version. |               |
| Amount in Contract<br>Currency | This field displays the amount in contract currency converted from FX currency.                                                                                                   |               |
| FX Expiry Date                 | This field displays the expiry date from the linked FX contract.                                                                                                    |               |
| FX Delivery Period - From      | This field displays the date from which the contract is valid for utilization.                                                                                                    |               |
| FX Delivery Period - To        | This field displays the date to which the contract is valid for utilization.                                                                                                    |               |

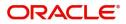

| Field           | Description                                                                                                    | Sample Values |
|-----------------|----------------------------------------------------------------------------------------------------|---------------|
| Action          | Click the Edit icon to modify the FX details.<br>Click the Delete icon to delete the FX details.                                                                                                    |               |
| Average FX Rate | Multiple forward FX contract could be linked, and<br>exchange rate of FX contract vary from each.<br>Hence, effective exchange rate for bill would be<br>arrived using weighted average method and it is<br>utilized during purchase/negotiation/discount or<br>liquidation of the bill. This will be populated in the<br>Average FX Rate. |               |

# Payment Details

| Payment Details               |              |                    |                           |                    |                 |                     |                     |                       | >             |
|-------------------------------|--------------|--------------------|---------------------------|--------------------|-----------------|---------------------|---------------------|-----------------------|---------------|
| PaymentDet                    | ails         |                    | Advance by Loan           |                    | Settle Availabl | e Amount            | Allow Ro            | llover                |               |
| Auto Change from <i>i</i>     | Acceptance t | o Advance          | Liquidate using Collatera | d.                 | Outstanding C   | ollateral Amount    | Split Set           | tlement               |               |
| Settlement [                  | Details - L  | iquidation         |                           |                    |                 |                     |                     |                       |               |
| Component                     | Currency     | Debit/Credit       | Account                   | Account Descriptio | n Branch        | Account Currency    | Original Exchange F | Rate Exchange Rate    | Deal Refere   |
| BILL_LIQ_AMT                  | GBP          | Debit              | PK20010440017             | GOODCARE PLC       | PK2             | GBP                 |                     |                       |               |
| BILL_LIQ_AMTEQ                | GBP          | Debit              | PK20010440017             | GOODCARE PLC       | PK2             | GBP                 |                     |                       |               |
| Component                     |              |                    | Con                       | tract Currency     |                 |                     | Amount              |                       |               |
| BILL_LIQ_AMT                  |              |                    | GB                        |                    |                 |                     | 0                   |                       |               |
| Page 1 of 1<br>Split Settleme |              |                    | К                         |                    |                 |                     |                     | Fetch                 | Exchange Rate |
| Sequence /                    | Amount       | Settlement Account | Account Customer          | Account Currency   | Account Branch  | Original Exchange F | Rate Exchange Rate  | Deal Reference Number | Action        |
| 1                             |              | PK1000332018       | 000332                    | GBP                | PK1             |                     |                     |                       | C 1           |
| Page 1 of 1                   | (1 of 1 item | ns) K < 1 >        | К                         |                    |                 |                     |                     | Save &                | Close Close   |

## Enter the payment details based on the description in the following table:

| Field           | Description                                                                                                    | Sample Values |
|-----------------|----------------------------------------------------------------------------------------------------|---------------|
| Auto Liquidate  | Switch On the Auto Liquidate toggle, if required.<br>Auto Liquidation enables liquidation of the bill on<br>the due date automatically from the back office<br>system. |               |
| Advance by Loan | Switch On the Advance by Loan toggle, if required. Advance by Loan enables creation of loan at the time of Final liquidation.                                          |               |

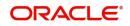

| Field                                     | Description                                                                                                    | Sample Values |
|-------------------------------------------|----------------------------------------------------------------------------------------------------|---------------|
| Settle Available Amount                   | This option indicates that during settlement if the<br>amount as available in the CASA account of the<br>customer has to be utilized and for the balance if<br>a loan has to be availed, user to select the 'Settle<br>Available Amount' toggle.  |               |
|                                           | This option is disabled.                                                                                                    |               |
| Allow Roll over                           | Switch On the Allow Rollover toggle, if required.                                                                                                    |               |
| Auto Change from<br>Acceptance to Advance | Select Auto Change from Acceptance to<br>Advance, if required. This flag indicates whether<br>an Acceptance type of bill should be<br>automatically converted into an Advance type of<br>bill on its liquidation date.                            |               |
|                                           | <b>Note</b><br>This option is applicable only for the bills that are co-accepted by the bank.                                                                                                    |               |
| Liquidate using Collateral                | Switch On the toggle to liquidate using collateral.                                                                                                    |               |
| Outstanding Collateral<br>Amount          | Read only field.<br>Auto Liquidation enables liquidation of the bill on<br>the due date automatically from the back office<br>system.                                                                                                    |               |
| Split Settlement                          | <b>Toggle On</b> : Enables the user to select more than<br>one account for settlement (Split Settlement) for<br>the liquidation of an import or export drawing or<br>collection bill<br><b>Toggle Off</b> : Disables the user to select more than |               |
|                                           | one account for settlement (Split Settlement) for<br>the liquidation of an import or export drawing or<br>collection bill                                                                                                    |               |
| Settlement Details - Liquida              | tion                                                                                                    |               |
| Component                                 | Components gets defaulted based on the product selected.                                                                                                    |               |
| Currency                                  | Application displays the default currency for the component.                                                                                                    |               |
| Debit/Credit                              | Application displays the debit/credit indicators for the components.                                                                                                    |               |
| Account                                   | Application Displays the account details for the components.                                                                                                    |               |
| Account Description                       | Application displays the description of the selected account.                                                                                                    |               |
| Branch                                    | Application displays the branch of the selected account.                                                                                                    |               |

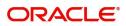

| Field                    | Description                                                                                     | Sample Values |
|--------------------------|-------------------------------------------------------------------------------------------------|---------------|
| Account Currency         | Application defaults the currency for all the items based on the account number.                |               |
| Original Exchange Rate   | System displays the Original Exchange Rate as simulated in settlement details section from OBTF |               |
| Exchange Rate            | The exchange rate.                                                                              |               |
| Deal Reference Number    | The exchange deal reference number.                                                             |               |
| Split Settlement         | 1                                                                                               |               |
| Component                | Components gets defaulted based on the product selected.                                        |               |
| Contract Currency        | Application displays the default currency for the component.                                    |               |
| Amount                   | Amount for each component. This is populated from the transaction details of the drawing.       |               |
| Split Settlement Details |                                                                                                 |               |
| Sequence                 | Sequence of the settlement details.                                                             |               |
| Amount                   | Amount for the split settlement.                                                                |               |
| Settlement Account       | Select the settlement account from the LOV.                                                     |               |
| Account Customer         | Customer account.                                                                               |               |
| Account Currency         | Currency of the account.                                                                        |               |
| Account Branch           | Branch of the customer's account.                                                               |               |
| Original Exchange Rate   | System displays the Original Exchange Rate as simulated in settlement details section from OBTF |               |
| Exchange Rate            | The exchange rate for the split settlement.                                                     |               |
| Deal Reference Number    | The exchange deal reference number.                                                             |               |
| Action                   | Click Edit icon to edit the Split Settlement details                                            |               |
|                          | Click Delete icon to delete the Split Settlement details.                                       |               |

### Tracers

This section enables the user to view the defaulted Tracer details from back end application. It also allows the user to add new tracer details. Add new tracer details based on the description in the following table:

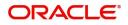

Acknowledgement Tracer and Payment Tracer are applicable for this process.

| Tracer Details                                                         |                                                                                                    |                                                                                             |                    |
|------------------------------------------------------------------------|----------------------------------------------------------------------------------------------------|---------------------------------------------------------------------------------------------|--------------------|
| Payment Tracer Tracer Required Tracer Receiver Party DRAWEE            | Number of Tracers<br>5<br>Tracer Start Date<br>Jan 1, 2021                                              | Tracer Frequency<br>Fortnightly                                                             | ¥                  |
| Acceptance Tracer<br>Tracer Required<br>Tracer Receiver Party<br>Field | Number of Tracers Tracer Start Date Description                                                         | Tracer Frequency<br>Template ID                                                             | •<br>Sample Values |
| Tracer Required                                                        | Select if Tracer is required<br>available drop list:<br>• Required<br>• Not required<br>• Till resolved | d or nor from the                                                                           |                    |
| Number of Tracers<br>Tracer Frequency                                  | Provide the number tracer<br>Provide the frequency for<br>Tracer.                                       |                                                                                             |                    |
| Tracer Medium                                                          |                                                                                                    | from the LOV.<br>cable only if <b>Tracer</b><br>lue as <b>Required</b> or <b>Till</b>       |                    |
| Tracer Receiver Party                                                  |                                                                                                    | party from the LOV.<br>cable only if <b>Tracer</b><br>lue as <b>Required</b> or <b>Till</b> |                    |

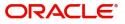

| Field             | Description                                                                                                    | Sample Values |
|-------------------|----------------------------------------------------------------------------------------------------|---------------|
| Tracer Start Date | Select the Tracer start date. Start date cannot be<br>earlier than the branch date.<br><b>Note</b><br>This field is applicable only if <b>Tracer</b><br><b>Required</b> has value as <b>Required</b> or <b>Till</b><br><b>Resolved</b> . |               |
|                   | Kesolvea.                                                                                                    |               |

#### Loan Preference

This section enables the user to link a loan to liquidate the document under collection. This section will be enabled based on the product selected for documents under collection.

| Loan Preferences          |                          |                        |                   |
|---------------------------|--------------------------|------------------------|-------------------|
| ▲ Loan Preferences        |                          |                        |                   |
| Drawing/Collection Ref    | Bill Currency-Amount     | Customer Id            | Customer Name     |
| PK2IUNA211258505          | GBP 🔻 £10,000.00         | 001044                 | GOODCARE PLC      |
| Product Code              | Loan Currency-Amount     | Original Exchange Rate | Exchange Rate     |
|                           | <b>T</b>                 |                        |                   |
| Loan Tenor Units          | Tenor Type               | Rate Type              | Rate Code         |
|                           |                          |                        |                   |
| Loan/Finance Value Date   | Loan Maturity Date       |                        |                   |
| <u></u>                   | <u></u>                  |                        |                   |
| Loan Interest/UDE Details |                          |                        |                   |
| User Defined Element ID   | UDE Description          | Rate Code              | Usage UDE Value   |
| No data to display.       |                          |                        |                   |
| ▲ Limits                  |                          |                        |                   |
|                           |                          |                        |                   |
| Linkage Type              | Linkage Reference Number | Linked Percentage      | Limit Amount      |
| No data to display.       |                          |                        |                   |
|                           |                          |                        | Save & Close Clos |

#### Provide the loan preference details based on the description in the following table:

| Field                  | Description                                                                                                    | Sample Values |
|------------------------|----------------------------------------------------------------------------------------------------|---------------|
| Drawing/Collection Ref | Defaults from the underlying task. User cannot change the value.                                                            |               |
| Bill Currency-Amount   | Outstanding Drawing/ Collection Currency and<br>Amount. Defaults from the underlying task. User<br>cannot change the value. |               |
| Customer Id            | Defaults from the underlying task. User cannot change the value.                                                            |               |
| Customer Name          | Applicant/ Drawee Name.<br>Defaults from the underlying task. User cannot<br>change the value.                              |               |
| Product Code           | Defaults from the underlying Collection/ Drawing<br>Product maintenance. User cannot change the<br>value.                   |               |

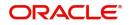

| Field                          | Description                                                                                                    | Sample Values |
|--------------------------------|----------------------------------------------------------------------------------------------------|---------------|
| Loan Currency-Amount           | Loan currency is defaulted from the bill currency.<br>User can change this to Local Currency. System<br>should display an error message on tab out if the<br>currency selected is not a Bill currency or Local<br>Currency. |               |
|                                | System populates the loan account based on the outstanding drawing/ Collection amount less the collateral amount. User cannot change the Loan amount.                                                                       |               |
| Loan Currency-Amount           | If collateral amount is linked to the underlying<br>drawing/ collection bill, the Loan Currency-<br>amount to be utilized for liquidation to be input by<br>the user here.                                                  |               |
| Exchange Rate                  | Exchange rate applicable for Local Currency.                                                                                                    |               |
|                                | System displays the Exchange rate from maintenance. User cannot change the value.                                                                                                    |               |
|                                | System validates the exchange rate is within the allowed range.                                                                                                    |               |
| Loan Tenor Units               | Period of loan.                                                                                                    |               |
|                                | System defaults the value. User can change the value. The numerical value for Days or months or Years is applicable.                                                                                                    |               |
| Tenor Type                     | System defaults the value. User can change the value. Values are Days, Months and Years. The numerical value for Days or months or Years is applicable.                                                                     |               |
| Loan/Finance Value Date        | System defaults the branch date as Value date.<br>User cannot change the value.                                                                                                    |               |
| Loan Maturity Date             | Loan maturity date as default based on Tenor type and Tenor units. User cannot change the value.                                                                                                    |               |
| Liquidate Charge/Comm<br>On LC | Toggle On: Turn the toggle on to include the outstanding Commission/charge to be included as part of Liquidation.                                                                                                    |               |
| Loan Interest/UDE Details      |                                                                                                    |               |
| User Defined Element ID        | System populates the UDE Element ID as part of simulation. User are allowed to change the selection through LOV.                                                                                                    |               |
| UDE Description                | System populates the UDE description as part of simulation. If a user changes the UDE ID, system should populate the description.                                                                                           |               |
| Rate Code                      | System populates the Rate code as part of simulation.                                                                                                    |               |

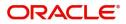

| Field                       | Description                                                                                                    | Sample Values |
|-----------------------------|----------------------------------------------------------------------------------------------------|---------------|
| Usage                       | System populates the details as part of simulation.                                                                                                    |               |
| UDE Value                   | System populates the value as part of simulation.                                                                                                    |               |
| Limits                      | •                                                                                                    |               |
| Serial Number               | System defaults the value.                                                                                                    |               |
| Linkage Type                | System defaults the linkage type as "Facility" from back office.                                                                                               |               |
| Linkage Reference<br>Number | System defaults the Linkage reference as part of simulation. User can change the value. Linkages available for the customer should be displayed for selection. |               |
| Linked Percentage           | User can enter the value. Maximum is 100. User cannot enter negative values.                                                                                   |               |
| Limit Amount                | System defaults the value. System should populate the value based on the contribution percentage.                                                              |               |

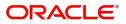

# **Settlement Details**

|                    | Collection Liquidation<br>plication No:- PK2IDCL00002 | 6500     | Clarific     | ation Details Do | cuments Remarks     | Overrides Cus    | stomer Instruction | Common Group Message | s View Collection      | 2             | ř ) |
|--------------------|-------------------------------------------------------|----------|--------------|------------------|---------------------|------------------|--------------------|----------------------|------------------------|---------------|-----|
| Main Details       | Settlement Details                                    |          |              |                  |                     |                  |                    |                      |                        | Screen (      | (6/ |
| Liquidation        | Current Event                                         |          |              |                  |                     |                  |                    |                      |                        |               |     |
| Additional Fields  | 4 Cattlans ant Da                                     | 4        |              |                  |                     |                  |                    |                      |                        |               |     |
| Advices            | ▲ Settlement De                                       |          |              |                  |                     |                  |                    |                      |                        |               |     |
| Additional Details | Component                                             | Currency | Debit/Credit | Account          | Account Description | Account Currency | Netting Indicator  | Current Event        | Original Exchange Rate | Exchange Rate |     |
| Settlement Details | BCCOUR_LIQD                                           | GBP      | Debit        | PK20010440017    | GOODCARE PLC        | GBP              | Yes                | Yes                  | 1                      |               |     |
| Summary            | BCOPNCG_LIQD                                          | GBP      | Debit        | PK20010440017    | GOODCARE PLC        | GBP              | Yes                | Yes                  | 1                      |               |     |
|                    | BCSWIFT_LIQD                                          | GBP      | Debit        | PK20010440017    | GOODCARE PLC        | GBP              | Yes                | Yes                  | 1                      |               |     |
|                    | BILL_AMOUNT                                           | GBP      | Credit       | PK20037630047    | CITIBANK IRELAND    | GBP              | No                 | No                   |                        |               |     |
|                    | BILL_AMT_EQUIV                                        | GBP      | Credit       | PK20037630047    | CITIBANK IRELAND    | GBP              | No                 | No                   |                        |               |     |
|                    | BILL_LIQ_AMT                                          | GBP      | Debit        | PK20010440017    | GOODCARE PLC        | GBP              | No                 | No                   |                        |               |     |
|                    | BILL_LIQ_AMTEQ                                        | GBP      | Debit        | PK20010440017    | GOODCARE PLC        | GBP              | No                 | No                   |                        |               |     |
|                    | BKTAX_AMT                                             | GBP      | Debit        | PK20010440017    | GOODCARE PLC        | GBP              | Yes                | Yes                  | 1                      |               |     |
|                    | CHG1_LIQD                                             | GBP      | Credit       | PK20010440017    | GOODCARE PLC        | GBP              | No                 | No                   |                        |               |     |
|                    | CHG1_LIQD_AMTEQ                                       | GBP      | Debit        | PK20037630047    | CITIBANK IRELAND    | GBP              | No                 | No                   |                        |               |     |
|                    |                                                       |          |              |                  |                     |                  |                    |                      |                        |               |     |
|                    |                                                       |          |              |                  |                     |                  |                    |                      |                        |               |     |
|                    |                                                       |          |              |                  |                     |                  |                    |                      |                        |               |     |

## Provide the settlement details based on the description in the following table:

| Field               | Description                                                                                                    | Sample Values |
|---------------------|----------------------------------------------------------------------------------------------------|---------------|
| Current Event       | The user can select the check box to populate the settlement details of the current event associated with the task. On De-selecting the check box, the system list all the accounts under the settlement details irrespective of the current event. |               |
| Component           | Components gets defaulted based on the product selected.                                                                                                    |               |
| Currency            | Application displays the default currency for the component.                                                                                                    |               |
| Debit/Credit        | Application displays the debit/credit indicators for the components.                                                                                                    |               |
| Account             | Application Displays the account details for the components.                                                                                                    |               |
| Account Description | Application displays the description of the selected account.                                                                                                    |               |
| Account Currency    | Application defaults the currency for all the items based on the account number.                                                                                                    |               |
| Netting Indicator   | Application displays the applicable netting indicator.                                                                                                    |               |
| Current Event       | Application displays the current event as Y or N.                                                                                                    |               |

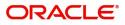

| Field                  | Description                                                                                           | Sample Values |
|------------------------|----------------------------------------------------------------------------------------------------|---------------|
| Original Exchange Rate | System displays the Original Exchange Rate as<br>simulated in settlement details section from<br>OBTF |               |
| Exchange Rate          | The exchange rate.                                                                                    |               |
| Deal Reference Number  | The exchange deal reference number.                                                                   |               |

On click of any component in the grid, the application displays Party Details, Payment Details and Remittance Information.

### **Party Details**

Provide the party details based on the description in the following table:

| Field                                     | Description                                                                                                    | Sample Values |
|-------------------------------------------|----------------------------------------------------------------------------------------------------|---------------|
| Transfer Type                             | <ul> <li>Select the transfer type from the drop list:</li> <li>Customer Transfer</li> <li>Bank Transfer for own account</li> <li>Direct Debit Advice</li> <li>Managers Check</li> <li>Customer Transfer with Cover</li> <li>Bank Transfer</li> </ul> |               |
| Charge Details                            | <ul> <li>Select the charge details for the transactions:</li> <li>Beneficiary All Charges</li> <li>Remitter Our Charges</li> <li>Remitter All Charges</li> </ul>                                                                                     |               |
| Netting Indicator                         | <ul><li>Select the netting indicator for the component:</li><li>Yes</li><li>No</li></ul>                                                                                                    |               |
| Ordering Customer                         | Select the ordering customer from the LOV.                                                                                                    |               |
| Ordering Institution                      | Select the ordering institution from the LOV.                                                                                                    |               |
| Senders Correspondent                     | Select the senders correspondent from the LOV.                                                                                                    |               |
| Receivers Correspondent                   | Select the receivers correspondent from the LOV.                                                                                                    |               |
| Intermediary Institution                  | Select the intermediary institution from the LOV.                                                                                                    |               |
| Account with Institution                  | Select the account with institution from the LOV.                                                                                                    |               |
| Beneficiary Institution                   | Select the beneficiary institution from the LOV.                                                                                                    |               |
| Ultimate Beneficiary                      | Select the ultimate beneficiary from the LOV.                                                                                                    |               |
| Intermediary<br>Reimbursement Institution | Select the intermediary reimbursement institution from the LOV.                                                                                                    |               |

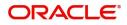

### **Payment Details**

Provide the Payment Details based on the description in the following table:

| Field                | Description                             | Sample Values |
|----------------------|-----------------------------------------|---------------|
| Sender to Receiver 1 | Provide the sender to receiver message. |               |
| Sender to Receiver 2 | Provide the sender to receiver message. |               |
| Sender to Receiver 3 | Provide the sender to receiver message. |               |
| Sender to Receiver 4 | Provide the sender to receiver message. |               |
| Sender to Receiver 5 | Provide the sender to receiver message. |               |
| Sender to Receiver 6 | Provide the sender to receiver message. |               |

#### **Remittance Information**

Provide the Payment Details based on the description in the following table:

| Field            | Description                  | Sample Values |
|------------------|------------------------------|---------------|
| Payment Detail 1 | Provide the payment details. |               |
| Payment Detail 2 | Provide the payment details. |               |
| Payment Detail 3 | Provide the payment details. |               |
| Payment Detail 4 | Provide the payment details. |               |

#### Summary

User can review the summary of details updated in Data Enrichment stage of Import Documentary Collection Liquidation process.

The tiles must display a list of important fields with values. User can drill down from respective Summary Tiles into respective data segments.

| Main Details      | Summary                                                        |                                                                                                    |                                                                            |                                                                |                                                                                                    | Screen |
|-------------------|----------------------------------------------------------------|----------------------------------------------------------------------------------------------------|----------------------------------------------------------------------------|----------------------------------------------------------------|----------------------------------------------------------------------------------------------------|--------|
| iquidation        | Main Details                                                   | Document Details                                                                                                    | Maturity Details                                                           | Other Details                                                  | Additional Fields                                                                                       |        |
| Additional Fields |                                                                |                                                                                                    | matanty botano                                                             |                                                                |                                                                                                    |        |
| Advices           | Booking Date : 2019-05-06<br>Submission Mode : Desk            | Document 1 :<br>Document 2 :                                                                                                    | Tenor Type : Usance                                                        | Value Date : 2019-05-06<br>Debit Value Date : 2019-05-06       | Click here to view :<br>Additional fields                                                               |        |
| dditional Details | Liquidation Amount : GBP null                                  | Document 2                                                                                                    |                                                                            | Credit Value Date : 2019-05-06                                 |                                                                                                    |        |
| ettlement Details |                                                                |                                                                                                    |                                                                            |                                                                |                                                                                                    |        |
| ummary            |                                                                |                                                                                                    |                                                                            |                                                                |                                                                                                    |        |
|                   |                                                                |                                                                                                    |                                                                            |                                                                |                                                                                                    |        |
|                   | Advices                                                        | Limits and Collaterals                                                                                                    | Commission, Charges and Taxes                                              | Preview Messages                                               | Loan Preferences                                                                                        |        |
|                   | Advice 1 : PAYMENT_ME                                          | Limit Currency     :       Limit Contribution     :       Not Verified     :       Collateral Corrency     :       Collateral Status     : Not Verified | Charge :<br>Commission :<br>Tax :<br>Block Status : <b>Not Initia</b>      | Language : <b>ENG</b><br>Preview Message : -                   | Loan Product :<br>linkageRefNo :<br>Loan Tenor :<br>Loan Currency :<br>Loan Amount :<br>Loan Maturity : |        |
|                   | FX Linkage                                                     | Settlement Details                                                                                                    | Parties Details                                                            | Compliance details                                             | Accounting Details                                                                                      | í      |
|                   | Reference Number :<br>Contract Amount :<br>Contract Currency : | Component : REFUND_INT<br>Account Number : PK20010440<br>Currency : GBP                                                                                 | RemittingBank: : WELLS FARG<br>Drawer : MARKS AND<br>Drawee : GOODCARE PLC | KYC : Not Initia<br>Sanctions : Not Initia<br>AML : Not Initia | Event :<br>Account Number :<br>Branch :                                                                 |        |
|                   | Linked Loan Details                                            |                                                                                                    |                                                                            |                                                                |                                                                                                    |        |
|                   | Loan Account :                                                 |                                                                                                    |                                                                            |                                                                |                                                                                                    |        |
|                   | Loan Currency :                                                |                                                                                                    |                                                                            |                                                                |                                                                                                    |        |

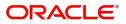

#### **Tiles Displayed in Summary**

- Main Details User can view details about application details and collection details.
- Party Details User can view party details like remitting bank, drawee, drawer etc.
- Maturity Details User can view the maturity details in case usance and multi tenor.
- Documents User can view the document details.
- Shipment Details User can view the shipment details.
- Additional Fields User can view the additional fields.
- FX Linkage User can view the details of FX Linkage.
- Updated Details User can view the details updated to the Import Collection.
- Limits and Collaterals User can view limits and collateral details.
- Charges User can view charge details.
- Tracers User can view the tracer details.
- Message Preview User can view the preview of the simulated messages to remitting bank.
- Other Preferences User can view the details of the preferences selected.
- Compliance User can view compliance details. The status must be verified for KYC and to be initiated for AML and Sanction Checks.
- Accounting Details User can view the accounting entries generated by back office system.

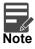

When the Value Date is different from the Transaction Date for one or more accounting entries, system displays an Alert Message "Value Date is different from Transaction Date for one or more Accounting entries.

#### **Action Buttons**

| Field                 | Description                                                                                                    | Sample Values |
|-----------------------|----------------------------------------------------------------------------------------------------|---------------|
| Clarification Details | Clicking the button opens a detailed screen, user<br>can see the clarification details in the window and<br>the status will be Clarification Requested.                                                                                                    |               |
| Documents             | Click the Documents icon to View/Upload the required documents.                                                                                                    |               |
|                       | Application will display the mandatory and optional documents.                                                                                                    |               |
|                       | The user can view and input/view application details simultaneously.                                                                                                    |               |
|                       | When a user clicks on the uploaded document,<br>Document window get opened and on clicking the<br>view icon of the uploaded document, Application<br>screen should get split into two. The one side of<br>the document allows to view and on the other<br>side allows to input/view the details in the<br>application. |               |

Use action buttons based on the description in the following table:

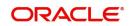

| Field                 | Description                                                                                                    | Sample Values |
|-----------------------|----------------------------------------------------------------------------------------------------|---------------|
| Remarks               | Click the Remarks icon to provide any additional information. This information can be viewed by other users processing the request.                                                                                                    |               |
|                       | Content from Remarks field should be handed off to Remarks field in Backend application.                                                                                                    |               |
| Overrides             | Click to view the overrides accepted by the user.                                                                                                    |               |
| Customer Instructions | Click to view/ input the following                                                                                                    |               |
|                       | <ul> <li>Standard Instructions – In this section, the<br/>system will populate the details of Standard<br/>Instructions maintained for the customer.<br/>User will not be able to edit this.</li> </ul>                                                                    |               |
|                       | • <b>Transaction Level Instructions</b> – In this section, OBTFPM user can input any Customer Instructions received as part of transaction processing. This section will be enabled only for customer initiated transactions.                                              |               |
| Common Group Message  | Click Common Group Message button, to send<br>MT799 and MT999 messages from within the<br>task.                                                                                                    |               |
| View Collection       | Enables the user to view the latest collection values displayed in the respective fields.                                                                                                    |               |
| Submit                | Task will move to next logical stage of Import<br>Documentary Collection Liquidation.                                                                                                    |               |
|                       | If mandatory fields have not been captured,<br>system will display an error message highlighting<br>that the mandatory fields have to be updated. In<br>case of duplicate documents' system will<br>terminate the process after handing off the details<br>to back office. |               |
| Save & Close          | Save the details provided and holds the task in<br>'My Task' queue for further update.<br>This option will not submit the request.                                                                                                    |               |
| Cancel                | Cancel the Data Enrichment stage inputs. The details updated in this stage are not saved. The task will be available in 'My Task' queue.                                                                                                    |               |
| Hold                  | The details provided will be saved and status will<br>be on hold.User must update the remarks on the<br>reason for holding the task.<br>This option is used, if there are any pending                                                                                      |               |

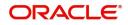

| Field                 | Description                                                                                  | Sample Values |
|-----------------------|----------------------------------------------------------------------------------------------|---------------|
| Reject                | On click of Reject, user must select a Reject<br>Reason from a list displayed by the system. |               |
|                       | Reject Codes:                                                                                |               |
|                       | R1- Documents missing                                                                        |               |
|                       | <ul> <li>R2- Signature Missing</li> </ul>                                                    |               |
|                       | R3- Input Error                                                                              |               |
|                       | R4- Insufficient Balance/Limits                                                              |               |
|                       | • R5 - Others.                                                                               |               |
|                       | Select a Reject code and give a Reject Description.                                          |               |
|                       | This reject reason will be available in the remarks window throughout the process.           |               |
| Refer                 | User must select a Refer Reason from the values displayed by the system.                     |               |
|                       | Refer Codes:                                                                                 |               |
|                       | <ul> <li>R1- Documents missing</li> </ul>                                                    |               |
|                       | R2- Signature Missing                                                                        |               |
|                       | R3- Input Error                                                                              |               |
|                       | R4- Insufficient Balance/Limits                                                              |               |
|                       | R5 - Others.                                                                                 |               |
| Request Clarification | User should be able to specify the clarification details for requests received online.       |               |

# **Exceptions**

The Import Collection Booking Liquidation request, before the task moves to the approval stage, the application will validate the Amount Block, KYC and AML. A failure in validation of any of them, the task will reach exception stage for further approval for the exceptions.

#### **Exception - Amount Block**

As part of amount block validation, application will check if sufficient balance is available in the account to create an amount block. On hand-off, system will debit the blocked account to the extent earmark and credit charges/ commission account in case of charges block or credit the amount in suspense account for earmarks created for collateral.

The transactions that have failed amount block due to non-availability of amount in respective account will reach the amount block exception stage.

Log in into OBTFPM application, amount block exception queue. Amount block validation failed tasks for trade transactions will be listed in the queue. Open the task to view summary of updated available fields with values.

On Approval, system should not release the Amount Block against each applicable account and system should handoff the "Amount Block Reference Number "to the back office. On successful handoff, back office will make use of these "Amount Block

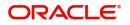

Reference Number" to release the Amount Block done in the mid office (OBTFPM) and should debit the CASA account from the Back office. If multiple accounts are applicable, Amount Block

Reference for all accounts to be passed to the back office.

Exception is created when sufficient balance is not available for blocking the settlement account and the same can be addressed by the approver in the following ways:

Approve:

- Settlement amount will be funded (outside of this process)
- Allow account to be overdrawn during hand-off

Refer:

- Refer back to DE providing alternate settlement account to be used for block.
- Different collateral to be mapped or utilize lines in place of collateral.

#### Reject:

Reject the transaction due to non-availability of sufficient balance in settlement account

#### Amount Bock Exception

This section will display the amount block exception details.

#### Summary

Tiles Displayed in Summary:

- Main Details User can view and modify details about application details and LC details, if required.
- Party Details User can view and modify party details like beneficiary, advising bank etc., if required
- Limits and Collaterals User can view and modify limits and collateral details, if required.
- Charge Details User can view and modify details provided for charges, if required.

#### **Action Buttons**

Use action buttons based on the description in the following table:

| Field  | Description                                                                               | Sample Values |
|--------|-------------------------------------------------------------------------------------------|---------------|
| Reject | On click of reject, user must select a Reject Reason from a list displayed by the system. |               |
|        | Reject Codes:                                                                             |               |
|        | <ul> <li>R1- Documents missing</li> </ul>                                                 |               |
|        | <ul> <li>R2- Signature Missing</li> </ul>                                                 |               |
|        | R3- Input Error                                                                           |               |
|        | <ul> <li>R4- Insufficient Balance/Limits</li> </ul>                                       |               |
|        | • R5 - Others.                                                                            |               |
|        | Select a Reject code and give a Reject<br>Description.                                    |               |
|        | This reject reason will be available in the remarks window throughout the process.        |               |

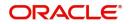

| Field   | Description                                                                                                    | Sample Values |
|---------|----------------------------------------------------------------------------------------------------|---------------|
| Hold    | The details provided will be registered and status<br>will be on hold.<br>This option is used, if there are any pending<br>information yet to be received from applicant. |               |
| Refer   | User will be able to refer the task back to the Data<br>Enrichment user.User must select a Refer<br>Reason from the values displayed by the system.<br>Refer Codes:       |               |
| Cancel  | Cancel the Import Documentary Collection<br>Liquidation Amount Block Exception check.                                                                                     |               |
| Approve | On approve, application must validate for all mandatory field values, and task must move to the next logical stage.                                                       |               |
| Back    | Task moves to previous logical step.                                                                                                    |               |

#### Exception - Know Your Customer (KYC)

As part of KYC validation, application will check if necessary KYC documents are available and valid for the applicant. The transactions that have failed KYC due to non-availability / expired KYC verification will reach KYC exception stage.

Log in into OBTFPM application, KYC exception queue. KYC exception failed tasks for trade finance transactions will be listed in your queue. Open the task, to see summary tiles that display a summary of available updated fields with values.

User can pick up a transaction and do the following actions:

#### Approve

- After changing the KYC status in the back end application (outside this process).
- Without changing the KYC status in the back end application.
- Reject (with appropriate reject reason).

#### Summary

Tiles Displayed in Summary:

- Main Details User can view details about application details and LC details.
- Party Details User can view party details like applicant, advising bank etc.
- Document Details User can view document details.
- Draft Details User can view the draft details.
- Shipment Details User can view shipment details.
- Charges User can view charge details.
- Maturity Details User can view the maturity details.

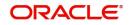

- Advices User can view the advices.
- Payment Details User can view the payment details.
- FX Linkage User can view the FX Linkage details.
- Settlement Details User can view the settlement details.
- Message Preview User can view the preview of the simulating message to the remitting bank.
- Compliance User can view compliance details. The status must be verified for KYC and to be initiated for AML and Sanction Checks.

#### **Action Buttons**

Use action buttons based on the description in the following table:

| Field   | Description                                                                                                    | Sample Values |
|---------|----------------------------------------------------------------------------------------------------|---------------|
| Reject  | On click of Reject, user must select a Reject Reason from a list displayed by the system.                                                                           |               |
|         | Reject Codes:                                                                                                    |               |
|         | <ul> <li>R1- Documents missing</li> </ul>                                                                                                    |               |
|         | R2- Signature Missing                                                                                                    |               |
|         | R3- Input Error                                                                                                    |               |
|         | <ul> <li>R4- Insufficient Balance/Limits</li> </ul>                                                                                                    |               |
|         | • R5 - Others.                                                                                                    |               |
|         | Select a Reject code and give a Reject<br>Description.                                                                                                    |               |
|         | This reject reason will be available in the remarks window throughout the process.                                                                                  |               |
| Hold    | The details provided will be registered and status will be on hold.                                                                                                 |               |
|         | This option is used, if there are any pending information yet to be received from applicant.                                                                        |               |
| Refer   | User will be able to refer the task back to the Data<br>Enrichment user.User must select a Refer<br>Reason from the values displayed by the system.<br>Refer Codes: |               |
|         | <ul> <li>R1- Documents missing</li> </ul>                                                                                                    |               |
|         | <ul> <li>R2- Signature Missing</li> </ul>                                                                                                    |               |
|         | R3- Input Error                                                                                                    |               |
|         | <ul> <li>R4- Insufficient Balance- Limits</li> </ul>                                                                                                    |               |
|         | R5 - Others                                                                                                    |               |
| Cancel  | Cancel the Import Documentary Collection<br>Liquidation KYC exception check.                                                                                        |               |
| Approve | On approve, application must validate for all mandatory field values, and task must move to the next logical stage.                                                 |               |
| Back    | Task moves to previous logical step.                                                                                                    |               |

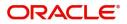

### **Exception - Limit Check/Credit**

The transactions that have failed limit check due to non-availability of limits will be available in limit check exception queue for further handling.

Log in into OBTFPM application, limit check exception queue. Limit check exception failed tasks for trade finance transactions must be listed in your queue. Open the task, to see summary tiles that display a summary of important fields with values.

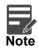

On Approval of the exception task, system should validate the Limit Availability, Limit Expiry Date in the Limit System and create Earmark in the ELCM system. In case if the Limit is not available or the Limit is expired, then system should display an error message and should not allow the user to approve and proceed.

Limit check Exception approver can do the following actions:

#### Approve

- Limit enhanced in the back end (outside this process).
- Without enhancing limit in the back end.

#### Refer

- Refer back to DE providing alternate limit id to map
- Refer additional collateral to be mapped

#### Reject

The transaction due to non-availability of limits capturing reject reason.

#### Limit/Credit Check

This section will display the amount block exception details.

#### Summary

Tiles Displayed in Summary:

- Main Details User can view and modify details about application details and LC details, if required.
- Party Details User can view and modify party details like beneficiary, advising bank etc., if required
- Availability and Shipment User can view and modify availability and shipment details, if required.
- Payments User can view and modify all details related to payments, if required.
- Documents & Condition User can view and modify the documents required grid and the additional conditions grid, if required.
- Limits and Collaterals User can view and modify limits and collateral details, if required.
- Charges User can view and modify charge details, if required.
- Revolving Details User can view and modify revolving details on revolving LC, if applicable.
- Preview Messages User can view and modify preview details, if required.
- Compliance User can view compliance details. The status must be verified for KYC and to be initiated for AML and Sanction Checks.

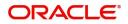

### **Action Buttons**

Use action buttons based on the description in the following table:

| Field   | Description                                                                                                    | Sample Values |
|---------|----------------------------------------------------------------------------------------------------|---------------|
| Reject  | On click of Reject, user must select a Reject<br>Reason from a list displayed by the system.                                                                        |               |
|         | Reject Codes:                                                                                                    |               |
|         | <ul> <li>R1- Documents missing</li> </ul>                                                                                                    |               |
|         | R2- Signature Missing                                                                                                    |               |
|         | R3- Input Error                                                                                                    |               |
|         | <ul> <li>R4- Insufficient Balance/Limits</li> </ul>                                                                                                    |               |
|         | • R5 - Others.                                                                                                    |               |
|         | Select a Reject code and give a Reject Description.                                                                                                    |               |
|         | This reject reason will be available in the remarks window throughout the process.                                                                                  |               |
| Hold    | The details provided will be registered and status will be on hold.                                                                                                 |               |
|         | This option is used, if there are any pending information yet to be received from applicant.                                                                        |               |
| Refer   | User will be able to refer the task back to the Data<br>Enrichment user.User must select a Refer<br>Reason from the values displayed by the system.<br>Refer Codes: |               |
|         | <ul> <li>R1- Documents missing</li> </ul>                                                                                                    |               |
|         | <ul> <li>R2- Signature Missing</li> </ul>                                                                                                    |               |
|         | R3- Input Error                                                                                                    |               |
|         | <ul> <li>R4- Insufficient Balance- Limits</li> </ul>                                                                                                    |               |
|         | R5 - Others                                                                                                    |               |
| Cancel  | Cancel the Import Documentary Collection Liquidation Limit exception check.                                                                                         |               |
| Approve | On approve, application must validate for all mandatory field values, and task must move to the next logical stage.                                                 |               |
| Back    | Task moves to previous logical step.                                                                                                    |               |

# Multi Level Approval

Log in into OBTFPM application and acquire the task available in the approval stage in free task queue. Authorization User can acquire the task for approving.

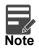

The user can simulate/recalculate charge details and during calling the handoff, if handoff is failed with error the OBTFM displays the Handoff failure error during the Approval of the task.

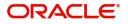

### Authorization Re-Key (Non-Online Channel)

For non online channel, application will request approver for few critical field values as an authorization step. If the values captured match with the values available in the screen, system will allow user to open the transaction screens for further verification. If the re-key values are different from the values captured, then application will display an error message.

Open the task and re-key some of the critical field values from the request in the Re-key screen. Some of the fields below will dynamically be available for re-key.:

- Drawee Name
- Drawer Name
- Bill Currency
- Bill Amount

Re-key is applicable to the first approver in case of multiple approvers. All approvers will however be able see the summary tiles and the details in the screen by drill down from tiles.

| 😑 🍞 FuTura Bo       | ank | Free | e Tasks         |               |                    |                     |              |           | fbn uk                   | (GS1) 🛗 Feb 1, 2019 | SRIDHAR<br>subham@gmail.c |
|---------------------|-----|------|-----------------|---------------|--------------------|---------------------|--------------|-----------|--------------------------|---------------------|---------------------------|
| Core Maintenance    |     |      | C Refresh       |               |                    |                     |              |           |                          |                     |                           |
| Dashboard           |     | //   | U Menesh        | - Mede        | The Delegate       | A Neassign 47 Th    | Sw Diagram   |           |                          |                     |                           |
| Maintenance         |     | Ŀ.   | Action          | Priority      | Application Number | Approval Rekey      |              | ×         | Process Name             | Stage               | Back Office Ref No.       |
|                     |     |      | Acquire & Edit  | М             | GS1ILCL000006126   | ripprovariteitey    |              |           | 00 Import LC Liquidation | Approval1           | NA                        |
| Security Management |     |      |                 | н             | GS1ELCA000006127   | IN                  | IN Documents | Remarks   | 19 Export LC Advising    | Scrutiny            | GS1ELAC19032BLHM          |
| Tasks               |     |      |                 | М             | GS1ILCA000006124   | IN Incoming Message | IN Documents | * Remarks | 00 Import LC Amendment   | Retry HandOff       | GS1ILSN19032ABYN          |
|                     |     |      |                 | н             | GS1ELCA000006125   |                     |              |           | 19 Export LC Advising    | Data Enrichment     | GS1ELAC19032BLHL          |
| Trade Finance       |     |      |                 | н             | GS1ELCA000006123   | Applicant Party     |              | 0         | 19 Export LC Advising    | Scrutiny            | GS1ELAC19032BLHK          |
|                     |     |      | Acquire & Edit  | н             | GS1ELCA000006122   | 000262              | 0            |           | 19 Export LC Advising    | Data Enrichment     | GS1ELAC19032BLHJ          |
|                     |     |      |                 |               |                    |                     | `            | 0         |                          |                     |                           |
|                     |     | Pag  | ge 1 of 1 (1-10 | 0 of 10 items | s) K < 1 >         | Application Date    |              | 0         |                          |                     |                           |
|                     |     |      |                 |               |                    | Feb 1, 2019         | <b></b>      |           |                          |                     |                           |
|                     |     | Р    | revious 1 - 10  | of 2754 rec   | ords Next          |                     |              |           |                          |                     |                           |
|                     |     |      |                 |               |                    |                     |              |           |                          |                     |                           |
|                     |     |      |                 |               |                    |                     |              |           |                          |                     |                           |
|                     |     |      |                 |               |                    |                     |              |           |                          |                     |                           |
|                     |     |      |                 |               |                    |                     |              |           |                          |                     |                           |
|                     |     |      |                 |               |                    |                     |              |           |                          |                     |                           |
|                     |     |      |                 |               |                    |                     |              |           |                          |                     |                           |
|                     |     |      |                 |               |                    |                     | 1.1.1        |           |                          |                     |                           |
|                     |     |      |                 |               |                    | Р                   | roceed Refe  | r Cancel  |                          |                     |                           |
|                     |     |      |                 |               |                    |                     |              |           |                          |                     |                           |
|                     |     |      |                 |               |                    |                     |              |           |                          |                     |                           |

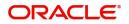

### Summary

|                                                          | Maturity Details                                                                                              | Document Details                                                                                                    |                                                                                                    | ction 🦯                                                                                                    |
|----------------------------------------------------------|----------------------------------------------------------------------------------------------------|----------------------------------------------------------------------------------------------------|----------------------------------------------------------------------------------------------------|----------------------------------------------------------------------------------------------------|
|                                                          | Maturity Details                                                                                              | Document Details                                                                                                    | D                                                                                                    |                                                                                                    |
| Port of Loading :                                        |                                                                                                    |                                                                                                    | Draft Details                                                                                                    |                                                                                                    |
| Port of Discharge :                                      | Tenor Type : Sight<br>Tenor Basis :<br>Maturity Date : 2014-01-01                                             | Document 1 :<br>Document 2 :                                                                                                    | draft1 :<br>draft2 :                                                                                                    |                                                                                                    |
| Additional Fields                                        | Advice Details                                                                                                | Payment Details                                                                                                    | Charge                                                                                                    |                                                                                                    |
|                                                          | advice1 : PAYMENT_ME<br>advice2 : COLL_PAY_ADV                                                                | LiquidateusingCollateral<br>AdvanceByLoan :<br>AllowRollover :                                                                                                    | Charge : GBP50<br>Commission :<br>Tax :<br>Block Status : Success                                                                                                    |                                                                                                    |
| FX Linkage Details                                       | Settlement Details                                                                                            | Preshipment Details                                                                                                    | Preview Message                                                                                                    |                                                                                                    |
| Reference No. :<br>Contract Amount :<br>Linkage Amount : | Component : LQTAX_AMT<br>Account Number : 000356780180<br>Currency : GBP                                      | Preshipment Credit :<br>Preshipment Credit :<br>OutstandingAmount :<br>Preshipment Credit<br>RepayAmount                                                                                                    | Language : ENG<br>Preview Message : -                                                                                                    |                                                                                                    |
|                                                          |                                                                                                    |                                                                                                    |                                                                                                    |                                                                                                    |
|                                                          |                                                                                                    |                                                                                                    |                                                                                                    |                                                                                                    |
|                                                          | Additional Fields Click here to view : Additional fields FX Linkage Details Reference No. : Contract Amount : | Additional Fields     Advice Details       Click here to view     :       Additional fields     :       Additional fields     :       EX Linkage Details     :       FX Linkage Details     Settlement Details       Reference No.     :       Contract Amount     : | Additional Fields     Advice Details     Payment Details       Click here to view     :     advice1     : PAYMENT_ME       Additional fields     :     advice2     : COLL_PAY_ADV       Idditional fields     : | Additional Fields     Advice Details     Payment Details     Charge       Click here to view     :     advice1     :: PAYMENT_ME<br>advice2     LiquidateusingCollateral<br>AdvanceByLoan     Charge     : GBP50       Commission     :     advice2     :: COLL_PAY_ADV     LiquidateusingCollateral<br>AdvanceByLoan     Charge     :: GBP50       Tax     :     :: COLL_PAY_ADV     AdvanceByLoan     ::<br>AllowRollover     Commission     :<br>Tax     :<br>Block Status     : Success       FX Linkage Details     Settlement Details     Preshipment Details     Preshipment Credit     Preview Message       Reference No,     :     Component     : LOTAX_AMT<br>Account Number     Preshipment Credit     :       Contract Amount     :     Component     : GBP     Preshipment Credit     :       Preshipment Teedit     :     Currency     : GBP     Outstandinganunt     : |

Tiles Displayed in Summary:

- Main Details User can view details about application details and collection details.
- Party Details User can view party details like remitting bank, drawee, drawer etc.
- Maturity Details User can view the maturity details in case usance and multi tenor.
- Documents User can view the document details.
- Shipment Details User can view the shipment details.
- Additional Fields User can view the additional fields.
- FX Linkage User can view the details of FX Linkage.
- Updated Details User can view the details updated to the Import Collection.
- Limits and Collaterals User can view limits and collateral details.
- Charges User can view charge details.
- Tracers User can view the tracer details.
- Message Preview User can view the preview of the simulated messages to remitting bank.
- Other Preferences User can view the details of the preferences selected.
- Compliance User can view compliance details. The status must be verified for KYC and to be initiated for AML and Sanction Checks.

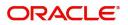

### **Action Buttons**

Use action buttons based on the description in the following table:

| Field   | Description                                                                                                    | Sample Values |
|---------|----------------------------------------------------------------------------------------------------|---------------|
| Reject  | On click of Reject, user must select a Reject Reason from a list displayed by the system.                                                                                                    |               |
|         | Reject Codes:                                                                                                    |               |
|         | R1- Documents missing                                                                                                    |               |
|         | <ul> <li>R2- Signature Missing</li> </ul>                                                                                                    |               |
|         | R3- Input Error                                                                                                    |               |
|         | R4- Insufficient Balance/Limits                                                                                                    |               |
|         | • R5 - Others.                                                                                                    |               |
|         | Select a Reject code and give a Reject<br>Description.                                                                                                    |               |
|         | This reject reason will be available in the remarks window throughout the process.                                                                                                    |               |
| Hold    | The details provided will be registered and status will be on hold.                                                                                                    |               |
|         | This option is used, if there are any pending                                                                                                    |               |
|         | information yet to be received from applicant.                                                                                                    |               |
| Refer   | User will be able to refer the task back to the<br>Data Enrichment user.User must select a Refer<br>Reason from the values displayed by the system.<br>Refer Codes:                                                                                                    |               |
|         | R1- Documents missing                                                                                                    |               |
|         | R2- Signature Missing                                                                                                    |               |
|         | R3- Input Error                                                                                                    |               |
|         | R4- Insufficient Balance- Limits                                                                                                    |               |
|         | R5 - Others                                                                                                    |               |
| Cancel  | Cancel the approval.                                                                                                    |               |
| Approve | On approve, application must validate for all<br>mandatory field values, and task must move to<br>the next logical stage. If there are more<br>approvers, task will move to the next approver<br>for approval. If there are no more approvers, the<br>transaction is handed off to the back end system<br>for posting. |               |

# **Reject Approval**

As a Reject approver, user can review a transaction rejected and waiting for reject confirmation.

Log in into OBTFPM application to view the reject approval tasks for Import Documentary Collection Booking available in queue. On opening the task, you will see summary tiles. The tiles will display a list of important fields with values.

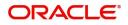

The screen from which the reject was initiated can been seen highlighted in the tile view.

User can drill down from reject summary tiles into respective data segments to verify the details of all fields under the data segment.

#### Summary

The screen up to which data was captured before reject will be available for the user to view in the summary tile. Other fields will be blank when verified from summary tile.

The data segment in which the task was rejected will have the tiles highlighted in a different colour (red).

- Main Details User can view details about application details and document under collection.
- Party Details User can view party details like applicant, Remitting Bank etc.
- Document Details User can view document details.
- Shipment Details User can view shipment details.
- Charges User can view charge details.
- Maturity Details User can view the maturity details.
- Message Preview User can view the preview of the simulating message to the remitting bank.

#### Action Buttons

Use action buttons based on the description in the following table:

| Field          | Description                                                                                                    | Sample Values |
|----------------|----------------------------------------------------------------------------------------------------|---------------|
| Reject Approve | On click of Reject Approve, the transaction is rejected.                                                                                            |               |
| Reject Decline | On click of Reject Decline, the task moves back<br>to the stage where it was rejected. User can<br>update the reason for reject decline in remarks. |               |
| Hold           | User can put the transaction on 'Hold'. Task will remain in Pending state.                                                                          |               |
| Cancel         | Cancel the Reject Approval.                                                                                                    |               |

# Waiting Backoffice Authorization

At this stage, the tasks which are successfully handed off to OBTF but are in un-authorized status in OBTF are identified and handled.

- 1. Once transaction is handed off with OBTF system, OBTF system provides the transaction status as authorized or unauthorized.
- 2. If the transactions status is Authorized in OBTF, the task in OBTFPM moves to Completed task.
- 3. If the transaction is Un-authorized in OBTF, the task moves to Waiting BackOffice Authorization and task is available in separate state similar to waiting for customer clarification.
- 4. The user can enter the reason for un authorization, in the Remarks place holder but can not re-submit the task.
- 5. Once the task status is changed to Authorized in OBTF, the task should move out of the Waiting Backoffice Authorization queue.

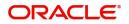

OBTF batch service calls the OBTFPM API to move the task from the Waiting for Authorization stage to completed stage post successful authorization of OBTF contract (based on the response received from OBCL).

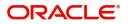

# Index

# Α

Additional Details

| Action Buttons            | 32 |
|---------------------------|----|
| Charge Details            | 24 |
| FX Linkage                | 27 |
| Limits & Collateral       | 21 |
| Loan Preference           | 31 |
| Payment Details           | 28 |
| Additional DetailsTracers |    |

# В

| Benefits |  |
|----------|--|
|          |  |

# D

### Data Enrichment

| Additional Details | 20 |
|--------------------|----|
| Additional Fields  | 18 |
| Advices            | 19 |
| Liquidation        | 13 |
| Main Details       | 10 |
| Settlement Details |    |
| Summary            |    |

# Ε

| Exception - Amount Block             |     |
|--------------------------------------|-----|
| Action Buttons                       | 39  |
| Amount Block Exception               | 39  |
| Summary                              | 39  |
| Exception - Know Your Customer (KYC) |     |
| Action Buttons                       | 41  |
| Summary                              | 40  |
| Exception - Limit Check/Credit       |     |
| Action Buttons                       | 42  |
| Limit/Credit Check                   | 42  |
| Summary                              | 42  |
| Exceptions                           |     |
| Exception - Amount Block             | 38  |
| Exception - Know Your Customer (KYC) | 40  |
| Exception - Limit Check/Credit       | 41, |
|                                      |     |

# I

| Exceptions                                |    |
|-------------------------------------------|----|
| Multi Level Approval                      | 43 |
| Reject Approval                           |    |
| Import Documentary Collection Liquidation | 2  |
| Data Enrichment                           | 8  |
| Registration                              | 2  |

# Κ

| Kov Easturas | <br>1 |
|--------------|-------|
| Rey realures | <br>1 |

# L

| Liquidation      |  |
|------------------|--|
| Document Details |  |
| Draft Details    |  |
| Shipment Details |  |

### Μ

| Main Details           |   |
|------------------------|---|
| Action Buttons12       | 2 |
| Application Details1   | 1 |
| Collection Details1    | 1 |
| Multi Level Approval   |   |
| Authorization Re-Key43 | 3 |

# 0

| Overview |        | 1 |
|----------|--------|---|
| Overview | ······ | 1 |

# R

| Registration        |    |
|---------------------|----|
| Application Details | 4  |
| Collection Details  | 5  |
| Miscellaneous       | 7  |
| Reject Approval     | 46 |
| Action Buttons      | 46 |
| Summary             | 46 |

# S

| Shipment Details                 |    |
|----------------------------------|----|
| Goods Details                    | 15 |
| Multimodal/Transshipment Details | 16 |
| Shipment Details                 | 14 |

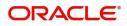

# **Reference and Feedback**

# References

For more information on any related features, you can refer to the following documents:

- Getting Started User Guide
- Common Core User Guide

#### **Documentation Accessibility**

For information about Oracle's commitment to accessibility, visit the Oracle Accessibility Program website at http://www.oracle.com/pls/topic/lookup?ctx=acc&id=docacc.

# **Feedback and Support**

Oracle welcomes customers' comments and suggestions on the quality and usefulness of the document. Your feedback is important to us. If you have a query that is not covered in this user guide or if you still need assistance, please contact documentation team.

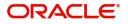